# **Guide for working remotely**

**Clinical Informatics and Technology Services**

December 2021 V2.0

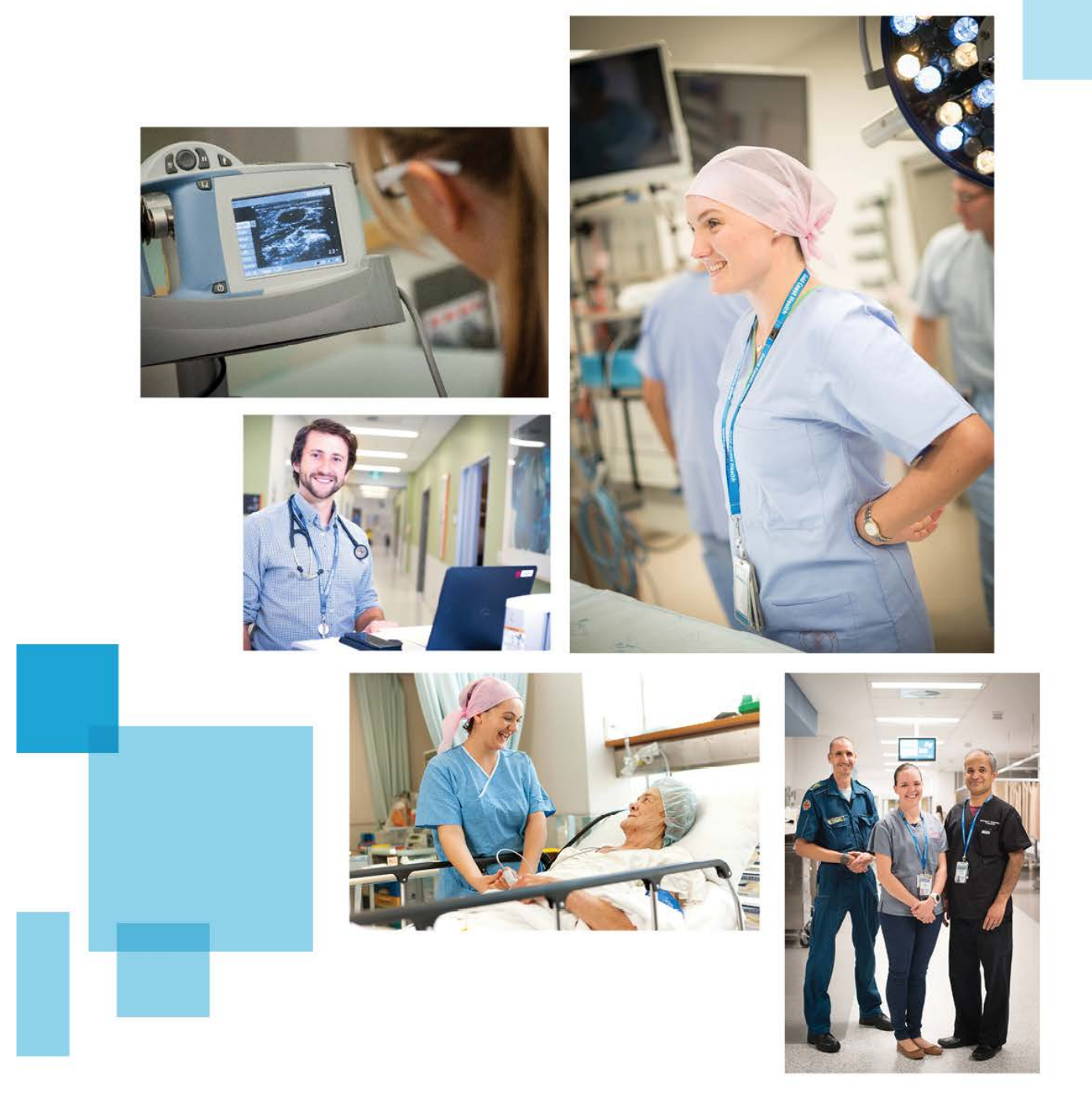

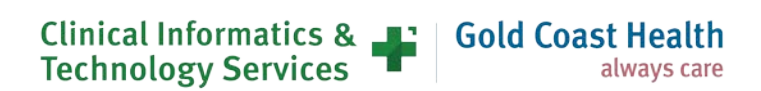

### **Document details**

If you have any questions regarding this document or if you have a suggestion for improvement:

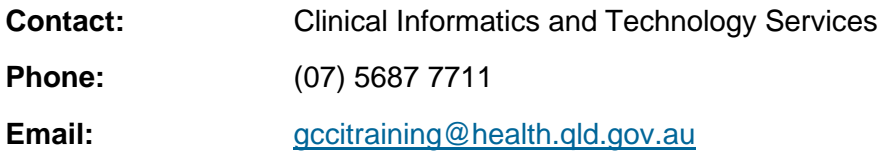

#### **Version history**

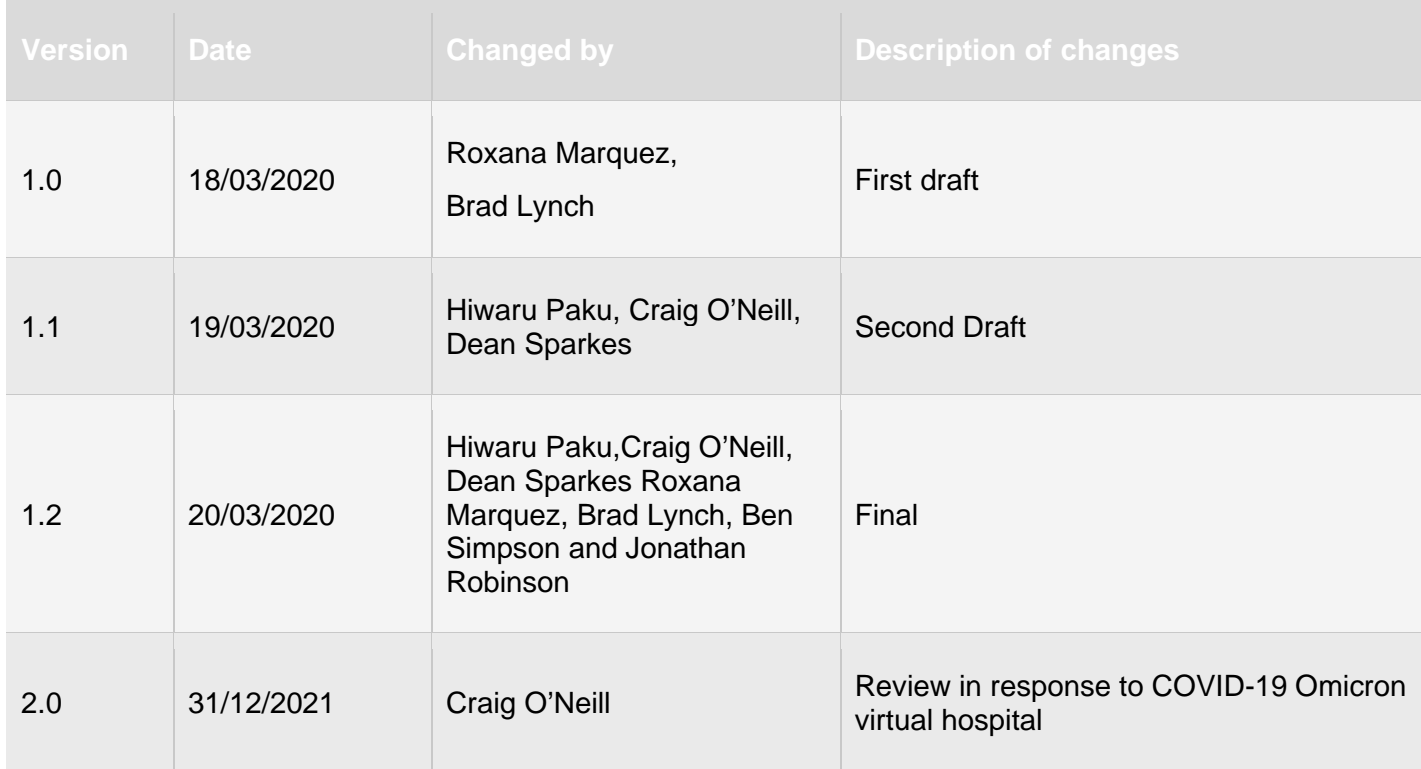

#### **Copyright © Gold Coast Hospital and Health Service 2021**

Copyright protects this publication. Except for purposes permitted by the Copyright Act, reproduction by whatever means is prohibited without the prior written permission of Gold Coast Hospital and Health Service. Enquiries should be addressed to the Chief Executive, Gold Coast Hospital and Health Service.

#### **Commercial-in-confidence**

This document may contain commercial-in-confidence information. The document has been produced for the sole use of Gold Coast Hospital and Health Service and should not be provided to external organisations without the written approval of the Chief Executive, Gold Coast Hospital and Health Service.

#### **Moral rights**

Gold Coast Hospital and Health Service acknowledges the work conducted by staff in preparing this document.

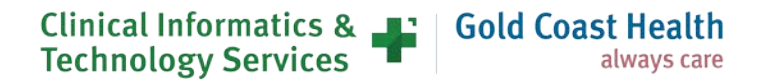

## **Table of contents**

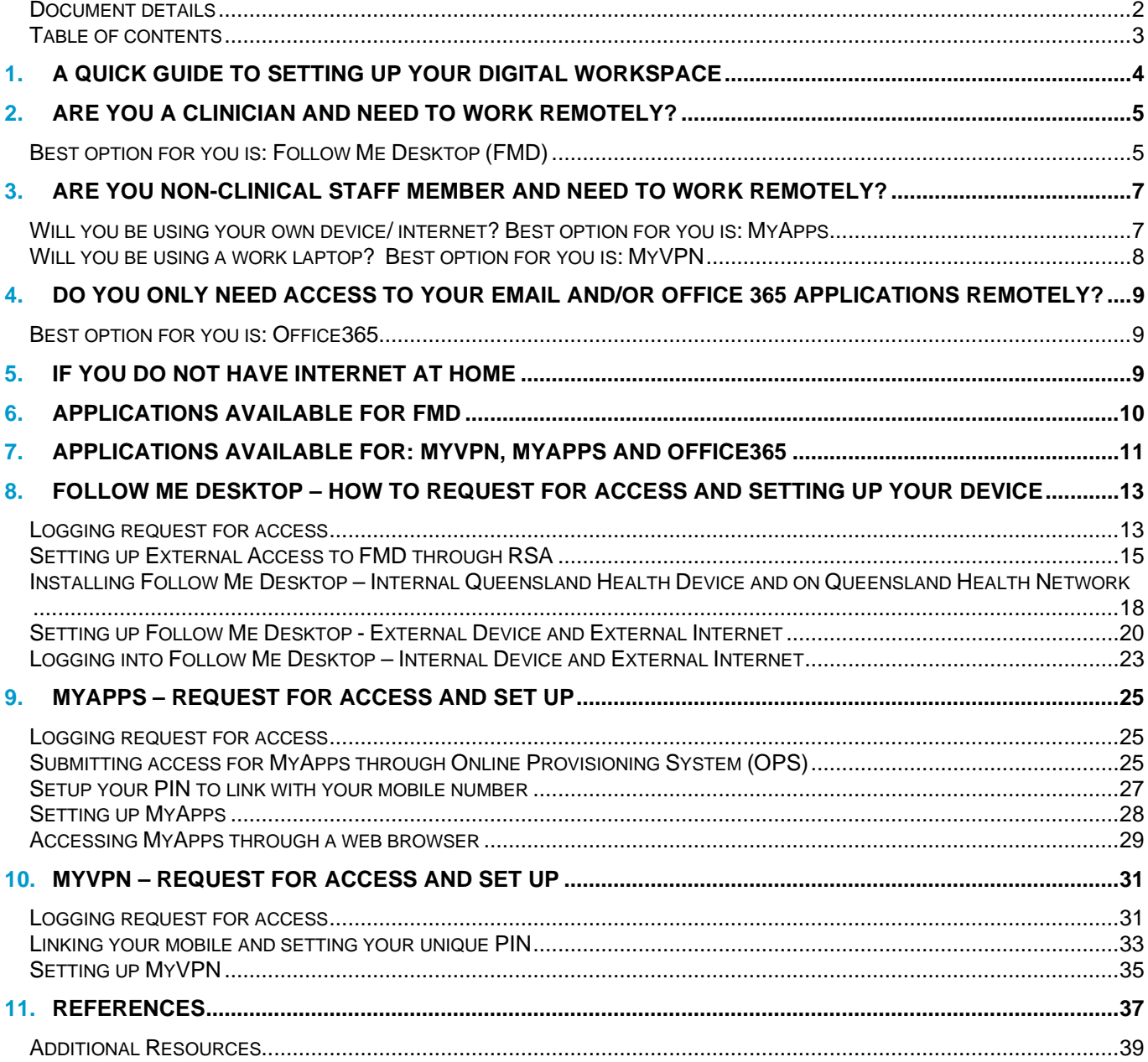

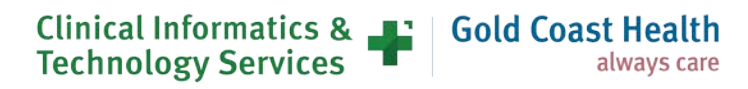

## **1. A quick guide to setting up your digital workspace**

This guide has been developed by Clinical Informatics and Technology Services to assist managers and staff who may be required to work remotely and includes:

- digital options available for working remotely
- information about approval processes for remote digital systems access
- instructions for remote digital systems set-up

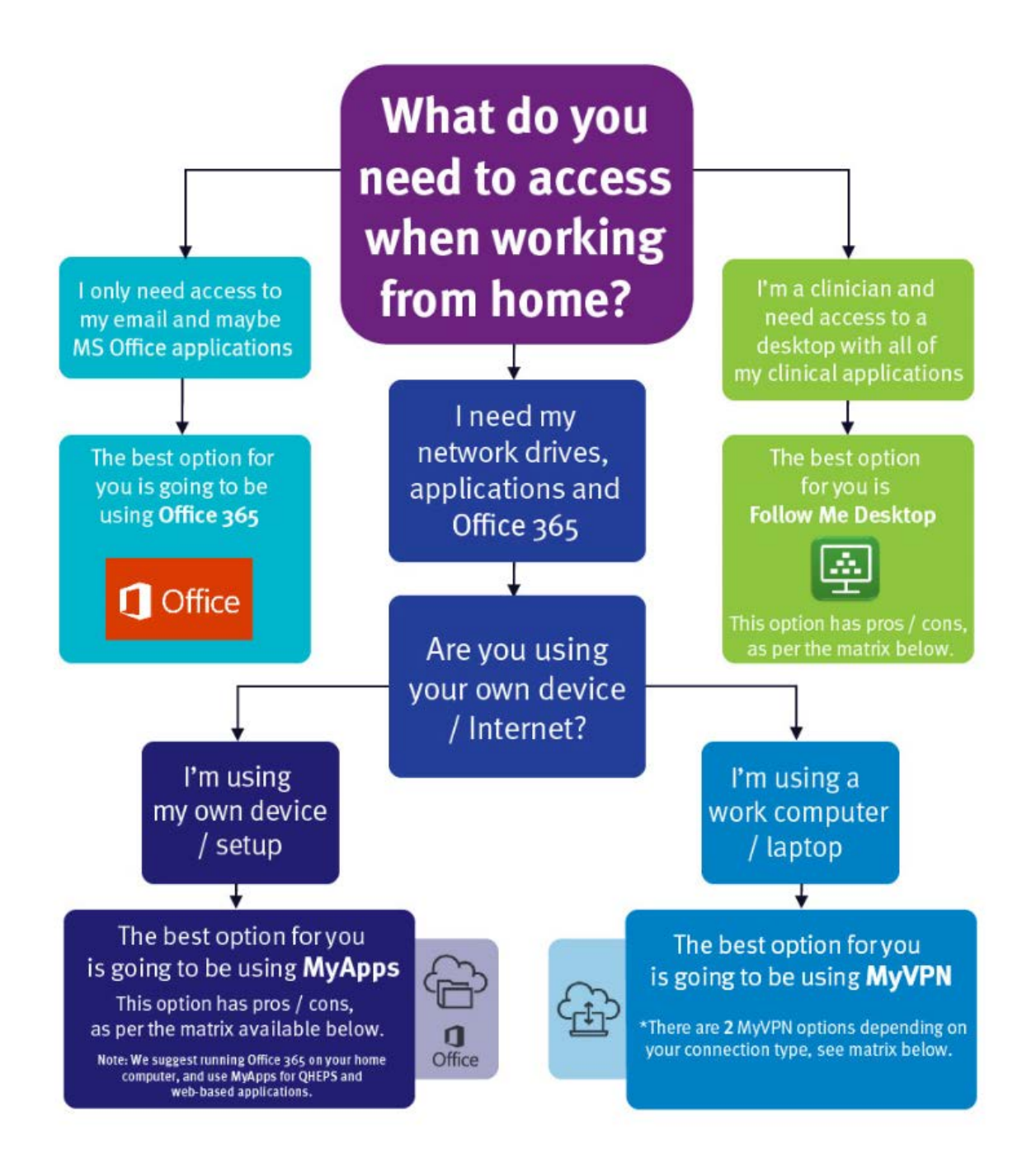

always care

Clinical Informatics & T **Gold Coast Health Technology Services** 

## **2. Are you a clinician and need to work remotely?**

### **Best option for you is: Follow Me Desktop (FMD)**

Follow Me Desktop (FMD) is a virtual operating system that allows staff to switch between devices and have their Queensland Health desktop 'follow' them when they log-oin. Follow Me Desktop can be accessed from any location from a **personal or QH device**.

Follow Me Desktop will provide access to:

- Queensland Health Network
- **Network Drives**
- QHEPS
- Approved FMD Applications (Appendix 1)
- email functionality including shared mailboxes and calendars
- ieMR (where the user has ieMR access)
- Office 365 (if licensed)

Follow Me Desktop enables working remotely via its external access functionality. By using Follow Me Desktop no other external access software is required.

Follow Me Desktop comes pre-loaded with a large set of applications that work on every Follow Me Desktop device. (Appendix 1 for the full list available for GCHHS use).

Cost associated with Follow Me Desktop are to be met by the employee's work unit. You will need to discuss and gain approval from your line manager. FMD cost is **\$33 per user/per month**.

#### **Important notes:**

- 1. FMD can take up to 2 minutes to load for the first time each day. Subsequent load times should be less than 20 seconds.
- 2. FMD does not support videoconferencing.
- 3. Files and data physically stored on your device will not be accessible on FMD (eg. files stored on the desktop).
- 4. Data saved to the desktop will be lost. Ensure data is saved to a network or cloud location.
- 5. The staff members mobile phone must be registered to receive RSA tokens **while connected to the QH network**.

#### **[How to Request](#page-12-0) FMD access:**

1. The staff member must register their mobile phone number via <https://rsamobile.health.qld.gov.au/default.asp> in order to receive on-demand RSA tokens

Note: This must be completed while on-site and connected to the QH network.

2. Log a request for **Follow Me Desktop (VDI)** using the Online Provisioning System > <https://systemaccess.health.qld.gov.au/>

Note: This can be completed by a  $3<sup>rd</sup>$  party should the requestor not have access to the QH network. Cost centre and authorising manager are required. Ensure authorising manager is available to approve request.

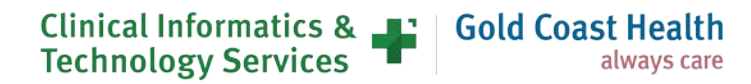

#### **If using a QH device connected to the QH network**

- 1. Follow instructions in confirmation email to set up RSA on-demand PIN <https://authmgr.health.qld.gov.au/> (login with your Queensland Health username and password).
- **2.** Install "Follow Me Desktop VMware Horizon Client" from the Software Center.
- **3.** [Click here](#page-18-0) for guidance on running FMD connected to the QH network.
- **4.** [Click here](#page-22-0) for guidance on running FMD connected to a private internet connection.

#### **If using private device with private internet connection**

- **1.** Download ["VMware Horizon Clients"](https://my.vmware.com/en/web/vmware/info/slug/desktop_end_user_computing/vmware_horizon_clients/5_0?rct=j&q=&esrc=s&source=web&cd=1&ved=2ahUKEwj55pCFhqPoAhW0zTgGHT0yDUQQFjAAegQIBhAB&url=https://www.vmware.com/go/viewclients&usg=AOvVaw1Au9Atm6wjfefX2DSUqL8O) noting versions specific to Windows, Mac etc. Alternatively perform a google search for "VMware Horizon Clients" [https://customerconnect.vmware.com/en/downloads/#all\\_products](https://customerconnect.vmware.com/en/downloads/#all_products)
- **2.** If able to access QH network follow instructions in confirmation email to set up RSA on-demand PIN <https://rsamobile.health.qld.gov.au/default.asp> login with your Queensland Health username and password.
- **3.** If unable to access QH network call 1800 198 175 to set up RSA on-demand PIN Note: instructions contained within email cannot be completed outside the QH network.
- **4.** [Click here](#page-20-0) for guidance on running FMD.

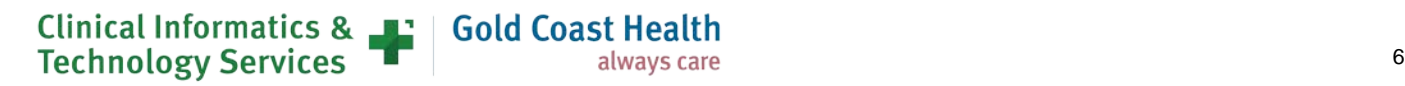

## **3. Are you non-clinical staff member and need to work remotely?**

### **Will you be using your own device/ internet? Best option for you is: MyApps**

MyApps provides access remotely **using your own device** or a Queensland Health device to QH Enterprise Applications by using Citrix Workspace application.

You will have access to:

- Queensland Health Network
- Network Drives
- QHEPS
- Approved applications available on MyApps Portal
- Full email functionality including shared mailboxes and calendars
- ieMR (if you have access provisioned)
- Office365 (if you have a license)

MyApps only allows access to a specified number of [Applications.](#page-10-0)

Cost associated with My Apps are to be met by the employee's work unit. You will need to discuss and gain approval from your line manager. MyApps cost **is \$21.58 per user/per month**.

#### **Important Notes:**

1. The staff members mobile phone must be registered to receive RSA tokens **while connected to the QH network**.

#### **Details on Requesting MyApps access**

1. The staff member must register their mobile phone number via <https://rsamobile.health.qld.gov.au/default.asp> in order to receive on-demand RSA tokens

Note: This must be completed while onsite and connected to the QH network.

2. Log a request for **External Access - MyApps with On-Demand TokenCodes**' using the Online Provisioning System ><https://systemaccess.health.qld.gov.au/>

Note: This can be completed by a  $3<sup>rd</sup>$  party should the requestor not have access to the QH network. Cost center and authorising manager are required. Ensure authorising manager is available to approve request.

3. Follow instructions in confirmation email to set up RSA on-demand PIN <https://authmgr.health.qld.gov.au/> (login with your Queensland Health username and password)

If you have access to a QH device connected to the QH network - follow instructions in confirmation email to set up RSA on-demand PIN (or [click here\)](https://authmgr.health.qld.gov.au/console-selfservice/SelfService.do), logging in with your novell username and password.

If unable to access QH network, call 1800 198 175 to set up RSA on-demand PIN (Note: instructions contained within email cannot be completed outside the QH network).

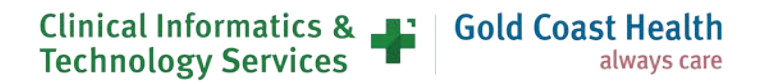

- On your personal device download "Citrix Workspace" [https://www.citrix.com/en](https://www.citrix.com/en-au/downloads/workspace-app/)[au/downloads/workspace-app/](https://www.citrix.com/en-au/downloads/workspace-app/) noting versions specific to Windows, Mac etc.
- [Click here](#page-27-0) for guidance running MyApps.

### **Will you be using a work laptop? Best option for you is: MyVPN**

MyVPN provides access to the QH Network from an **eHealth supported laptop**. This allows access to the network using the applications installed on the device from outside of QH facilities.

You will have access to:

- Queensland Health Network
- Seamless access to applications and files you can
- access when at work.
- QHEPS
- Full mail client including shared mailboxes and
- calendars
- ieMR (if you have access provisioned)
- Office365 (if you have a license)

MyVPN only allows access to a specified number of [Applications.](#page-10-0)

Costs associated with MyVPN are to be met by the employee's work unit. You will need to discuss and gain approval from your line manager**. \$21.58 per user / per month**.

#### **Important notes:**

- 1. You are required to provide the asset number for your device and cost centre when requesting access. Please have these ready
- 2. The requestor's mobile phone must be registered to receive RSA tokens **while connected to the QH network**. [Click here](https://rsamobile.health.qld.gov.au/default.asp) to register your mobile phone.

#### **Details [on Requesting MyVPN](#page-30-0) access**

**Step 1:** [Click here](https://rsamobile.health.qld.gov.au/default.asp) to register your mobile to receive RSA tokens while connected to the QH network.

**Step 2:** Gain line manager approval.

**Step 3:** Log an Online Provisioning Service request to add the '**External Access – MyVPN with On-Demand Tokencodes**" application from the drop-down menu.

Note: This step can be completed by a 3<sup>rd</sup> party should the requestor not have access to the QH network. Cost center is required. Ensure authorising manager is available to approve request.

**Step 4a:** If you have access to a QH device connected to the QH network - follow instructions in confirmation email to set up RSA on-demand PIN (or [click here\)](https://authmgr.health.qld.gov.au/console-selfservice/SelfService.do), logging in with your novell username and password.

**Step 4b:** If unable to access QH network, call 1800 198 175 to set up RSA on-demand PIN (Note: instructions contained within email cannot be completed outside the QH network).

**Step 5:** [Click here](#page-34-0) for guidance on running MyVPN.

## **4. Do you only need access to your email and/or Office 365 applications remotely?**

## **Best option for you is: Office365**

The following applications are available to staff using their home PC, laptops or smart device. They are also available on a QH owned device without needing to access the QH network.

You can access the below:

- Outlook
- Word
- Excel
- Powerpoint
- OneDrive
- OneNote
- **SharePoint**
- Teams

To access Office 365 log in at [http://www.office.com](http://www.office.com/) using your QH credentials. You will need to set up Multi-Factor Authentication (MFA) prior to working remotely. To find out how to sign in and out of the Office 365 Internet Portal, set MFA [click here.](https://healthqld.sharepoint.com/sites/eHealth-comm-test/Office-365-Resources/SitePages/Office365_Portal.aspx?&originalPath=aHR0cHM6Ly9oZWFsdGhxbGQuc2hhcmVwb2ludC5jb20vOnU6L3MvZUhlYWx0aC1jb21tLXRlc3QvT2ZmaWNlLTM2NS1SZXNvdXJjZXMvRVF1YkpXYVFsQjlLc284SlBOVkt0NEVCYW51YUdUYWFXYk5WOHhCajFIazMyUT9ydGltZT04enU1TmdqSTEwZw) To find out how to download Office 365 apps on your home PC or laptop [click here](https://healthqld.sharepoint.com/sites/eHealth-comm-test/Office-365-Resources/SitePages/Office%202016%20At%20Home.aspx) on your mobile device [click here.](https://qheps.health.qld.gov.au/__data/assets/pdf_file/0033/2159466/accessing-the-office-365-portal.pdf)

#### **Important notes:**

- Move all of your files to the cloud so you can access them remotely. Use OneDrive for your personal documents, use SharePoint for documents you need to collaborate on with your team
- Microsoft Teams can be used for one to one videoconferencing, group calls, instant messaging and file sharing. If you are planning to use Teams on a QH device, you will need to manually download the Teams app before working remotely.

**Note:** Staff should not store any Queensland Health data on their home devices all data should be saved in the Office365 tools.

For further information and training resources [click here](https://healthqld.sharepoint.com/sites/eHealth-comm-test/Office-365-Resources/SitePages/Learning%20and%20Support.aspx?slrid=2aae239e-40b9-4000-7853-04d1f7f4afb6) to go to the e-Health Learning and Support Training Hub.

## **5. If you do not have internet at home**

A post-paid QH Telstra mobile internet service can be requested as part of the service. It is charged separately as part of Telecommunications billing. **Request a SIM to be installed when you apply.** 

All QH laptops should have SIM card compatibility. If not, a USB or portable modem can be requested through e-Health Online IT Support.

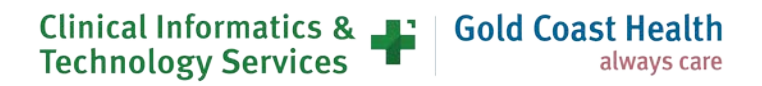

## **6. Applications available for FMD**

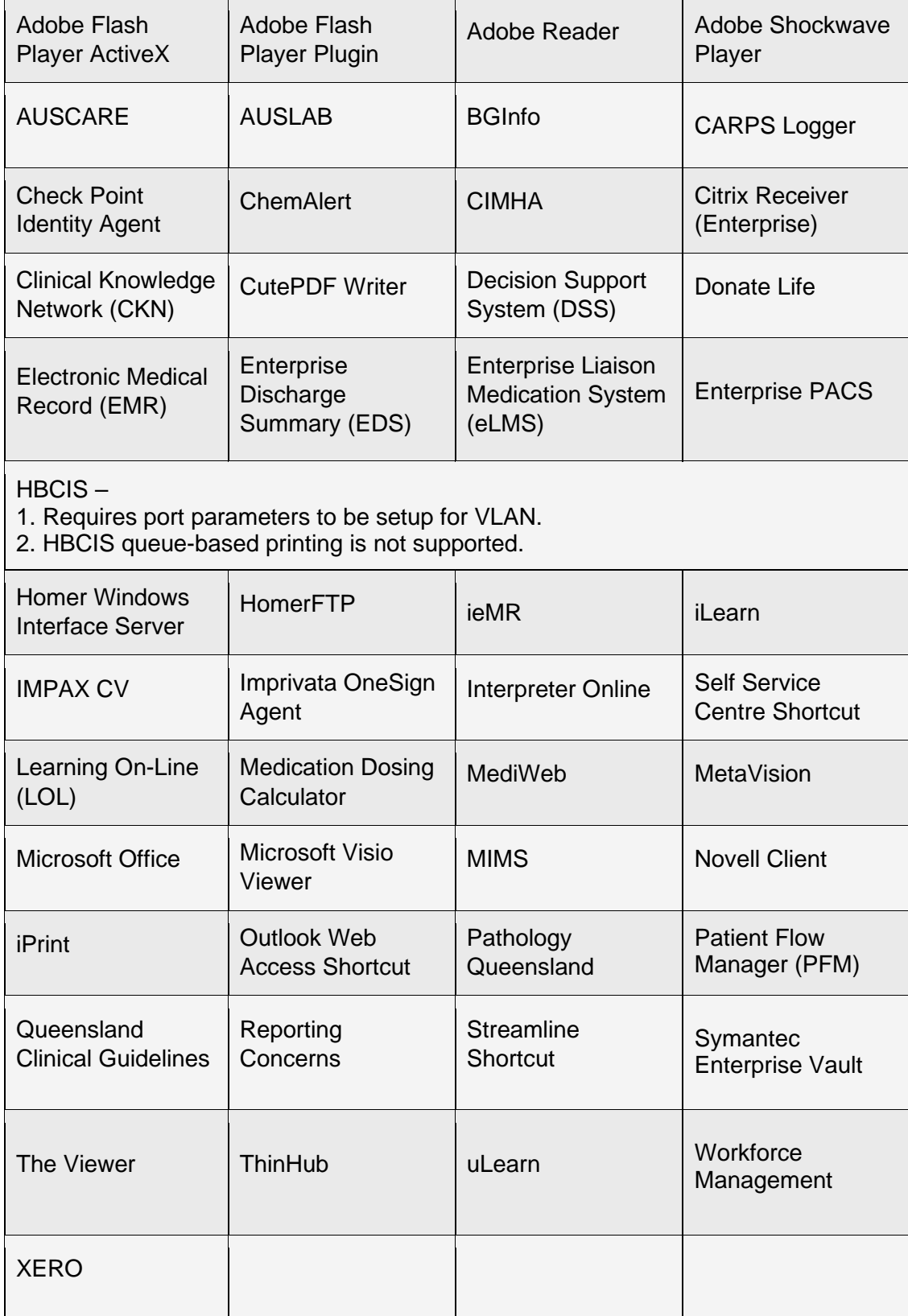

**Clinical Informatics & Theory Gold Coast Health**<br>Technology Services

## <span id="page-10-0"></span>**7. Applications available for: MyVPN, MyApps and Office365**

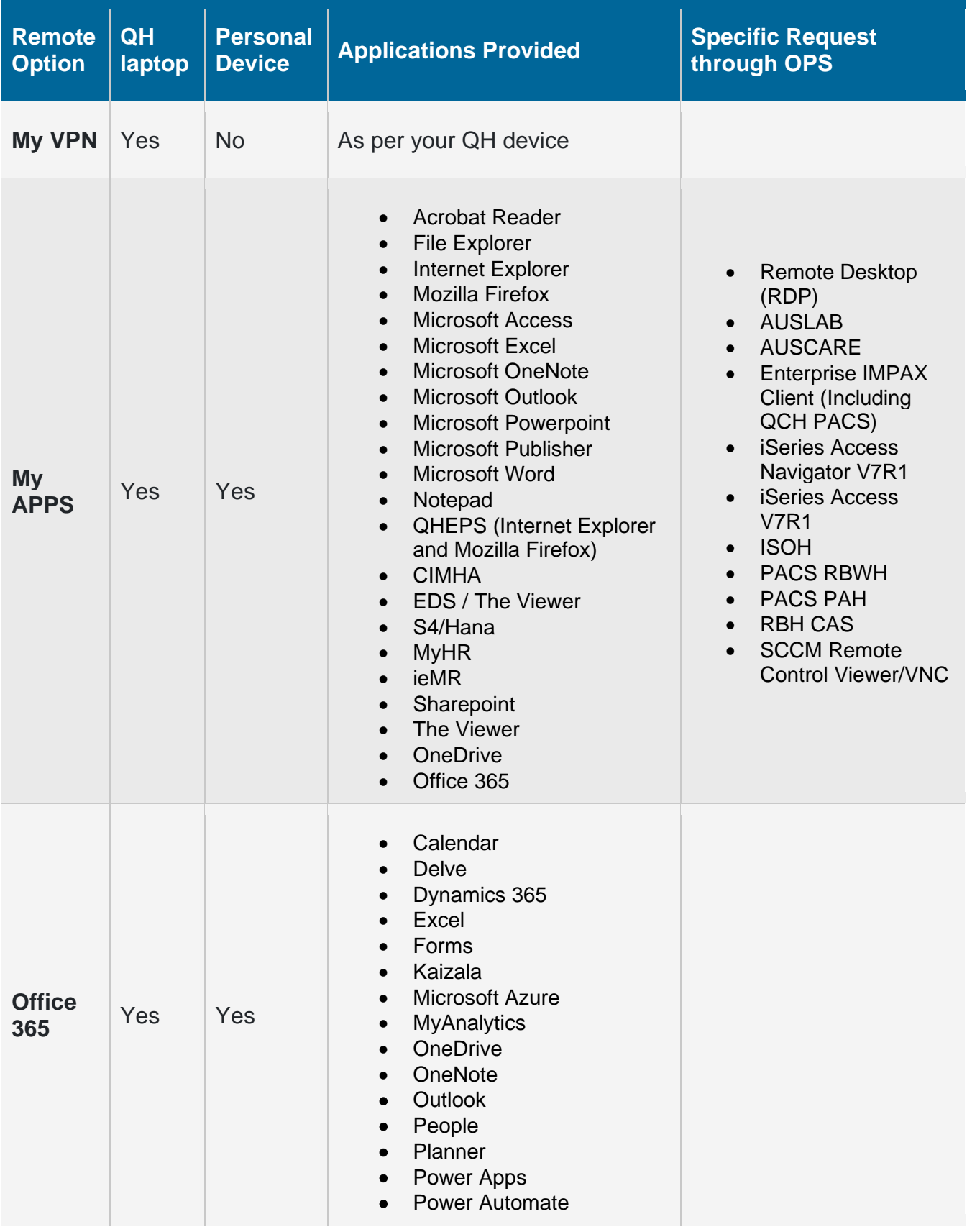

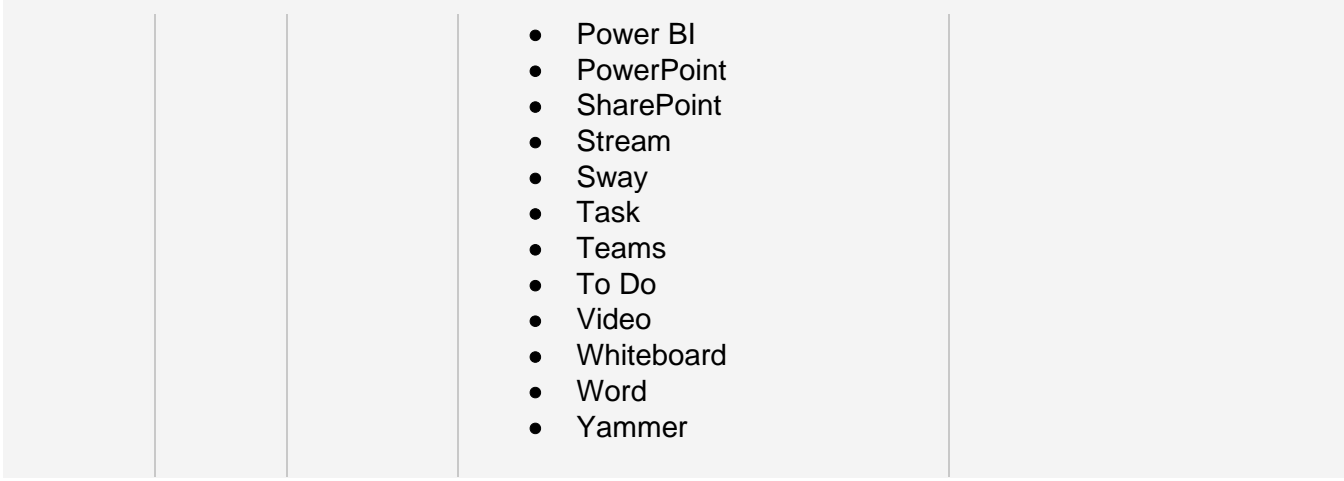

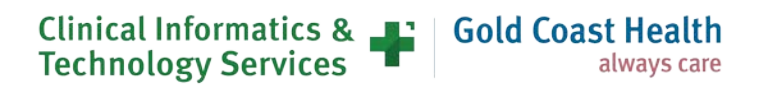

## <span id="page-12-0"></span>**8. Follow Me Desktop – How to Request for access and setting up your device**

### **Logging request for access**

Before applying for Follow Me Desktop, please ensure you have Line Manager approval and they have access to their QLD Health email to approve the request.

**1.** Login to the [Online Provisioning System.](https://systemaccess.health.qld.gov.au/login.aspx?returnUrl=/default.aspx)

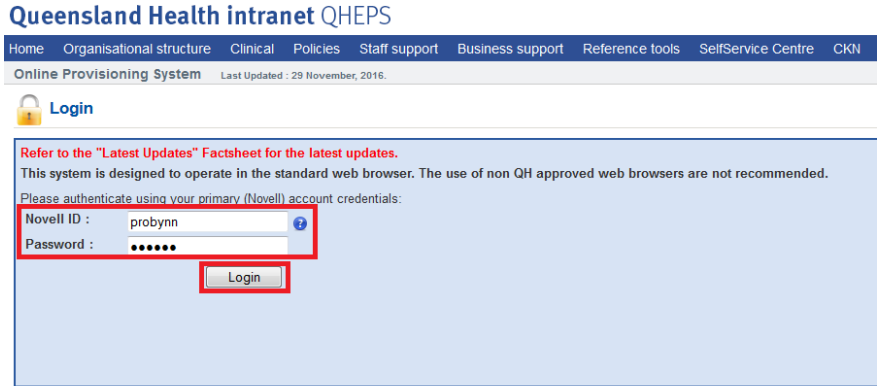

**2.** Click on the **Change** option from right hand menu.

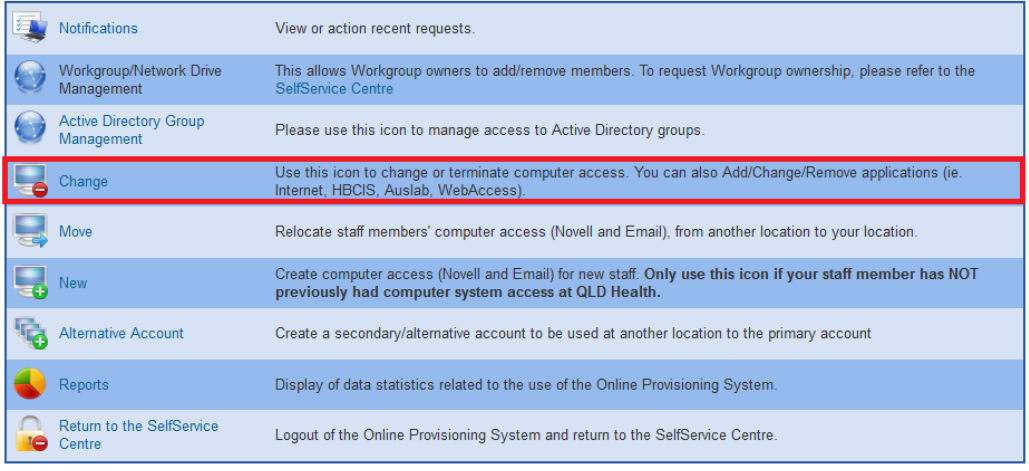

*Selecting* **Change** *from the main menu displays the change user search box.*

- **3.** Select **Yes** to **Do you wish to change your own account?**
- **4.** Select **No** to **Do you wish to remove Novell and Email access rights?**

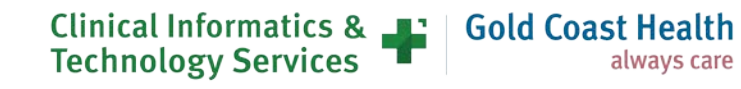

**5.** Select **Unchanged** to **Do you wish to modify or remove the finish date?**

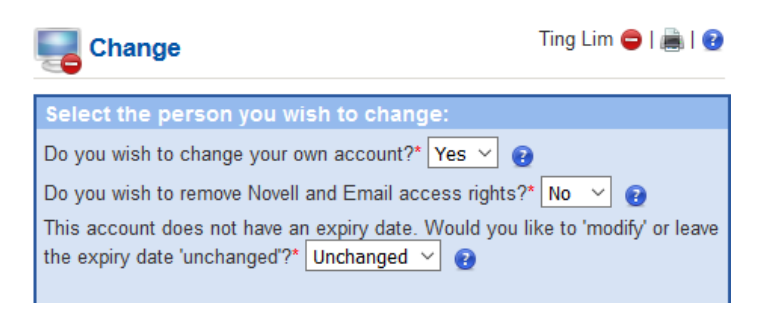

**6.** Find and nominate the **Authorising Manager** for the request.

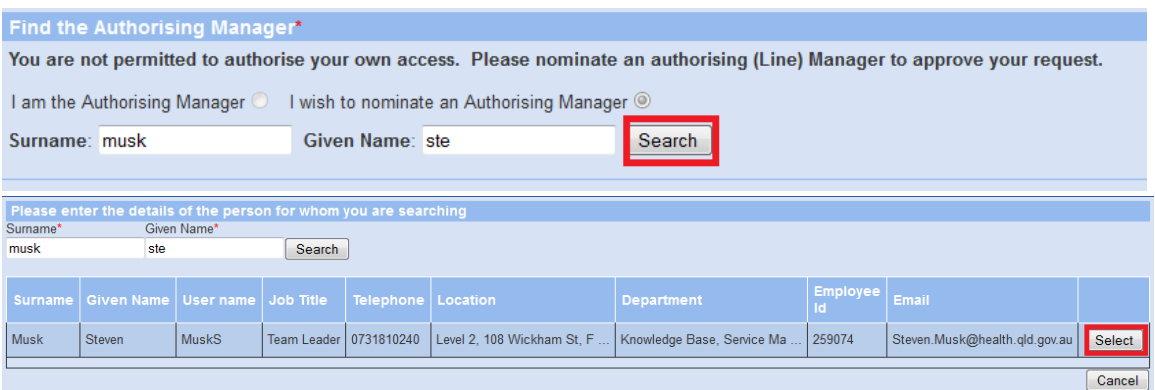

**7.** Click on **Next** once you have selected your authorising manager.

*The* **Request for Applications** *screen will appear.*

- **8.** Select **Follow Me Desktop (VDI)** from the **Applications to add** drop-down menu
- **9.** Ensure all mandatory fields are filled in (**Cost Centre, Authorizing Manager**) then Next. **Note: FMD is \$33.00 per user/month.**

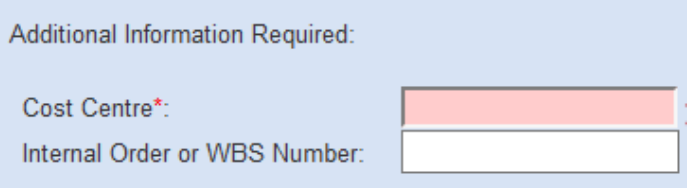

**10.** Click Confirm once you verify all the details.

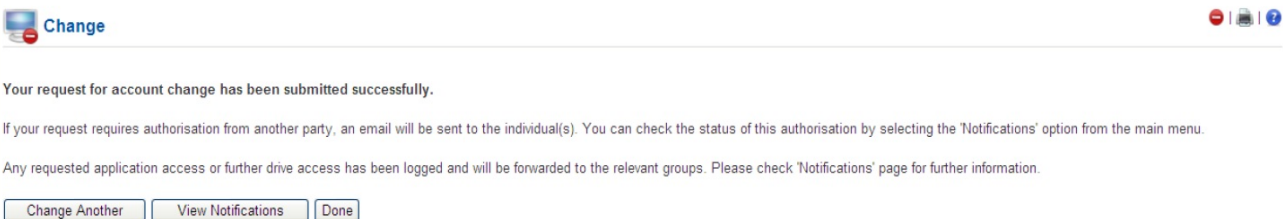

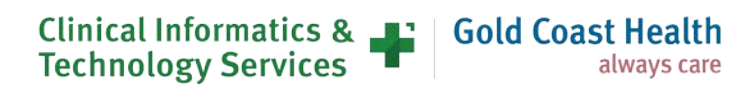

## **Setting up External Access to FMD through RSA**

In order to use FMD you **must** register for an RSA Pin/Code. You will not be able to access FMD if this has not been completed. This requires registration of your mobile number and is easiest done while on a QH Network.

- This process can be skipped if you have already registered your device for RSA
- If you are not on site and unable to connect to Queensland Health Internet, you will need to contact the IT Support Line on 1800 198 175 and ask for assistance setting up RSA externally.

#### **Step 1 – Register your mobile phone**

When logging into FMD from an external device you will be prompted to enter your pin and a onetime On-Demand token code. This token code is sent to the mobile phone number that you nominate during registration. You can register a personal or a work mobile phone number. The mobile phone number that you nominate during registration will not be published in the Global Address List.

- **1.** Click on **[Register your mobile number](https://rsamobile.health.qld.gov.au/)** link which will take you to the RSA mobile phone Setup page.
- **2.** Type your Novell User Name and Password in the fields as shown below.
- **3.** Click on **Login**

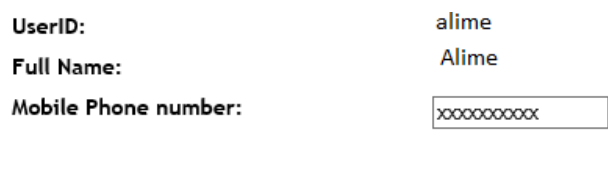

Click here to set your On-Demand PIN

- **4.** Enter the mobile phone number you wish to nominate. Note: This can be a work or private number. This number will not be published in the Global Address List.
- **5.** Click on Update and Send TXT Message.

Update and Send Test TXT Message

**6.** A text message will be sent to the mobile phone number that you nominated during the registration process. This message confirms that you have successfully registered this mobile phone number with Queensland Health for external access to FMD.

#### **Step 2 – Register your FMD PIN**

**1.** To register your PIN click on "Click here to set your On-Demand PIN"

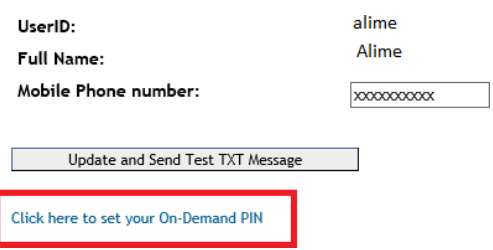

**2.** In the User ID Field – type your AD/Novell Username and click on **OK.**

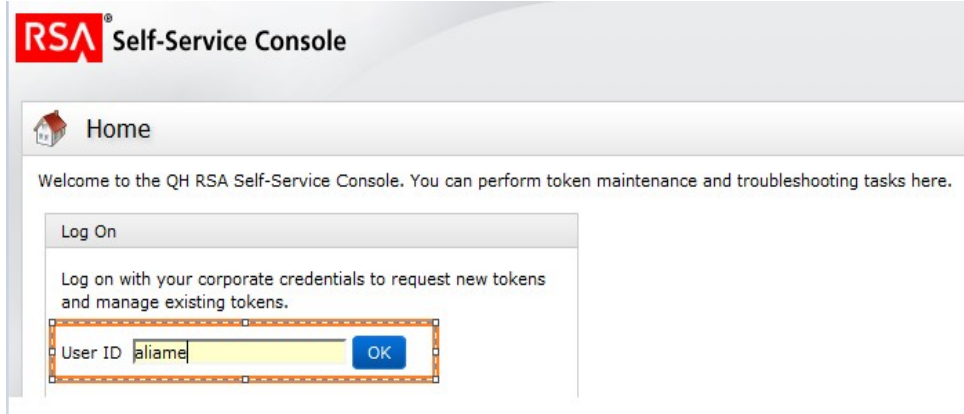

**3.** You need to select **Password** from the dropdown list to choose your preferred authentication method and click on **Log On**

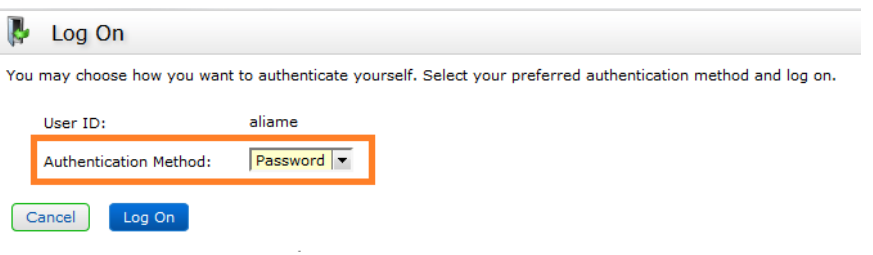

**4.** Type your AD/Novell Password in the respective field and click on **Log On**

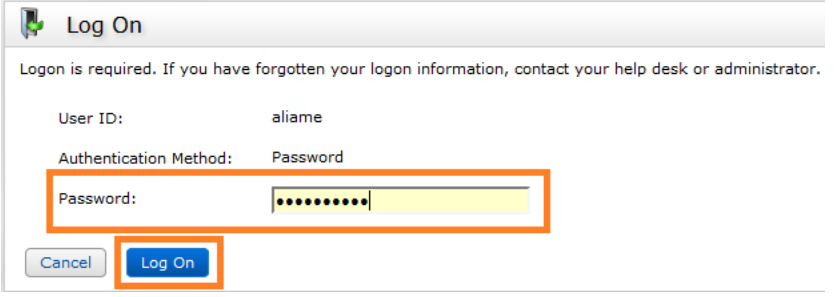

- **5.** This will take you to the **RSA Self Service Console** screen as shown below.
- **6.** Create a PIN by typing 4 to 8 characters in the required field. (These can be either alpha and/or numeric).
- **7.** Confirm your PIN and click on **Save.**
- **8.** Setup your security questions
- **9.** Next screen will confirm the successful creation of the PIN

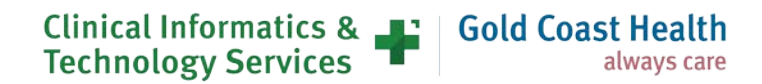

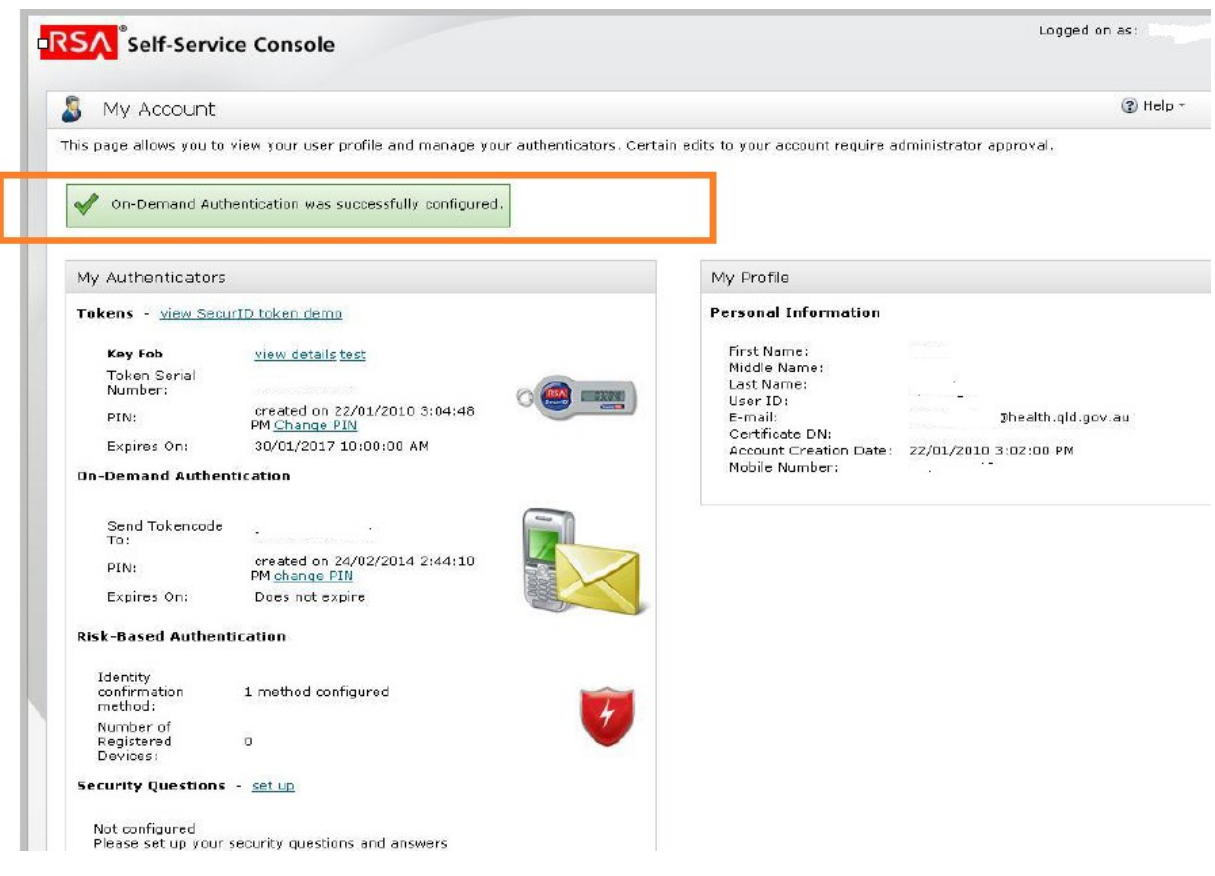

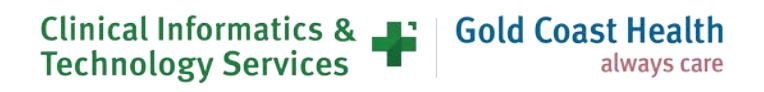

### **Installing Follow Me Desktop – Internal Queensland Health Device and on Queensland Health Network**

#### **How to Install FMD**

Once you have received your confirmation email to say that your request for Follow Me Desktop has been approved, you will be able to download from the *Software Centre.*

Please ensure any documents that require saving have been saved prior to installing, as your device will require a restart.

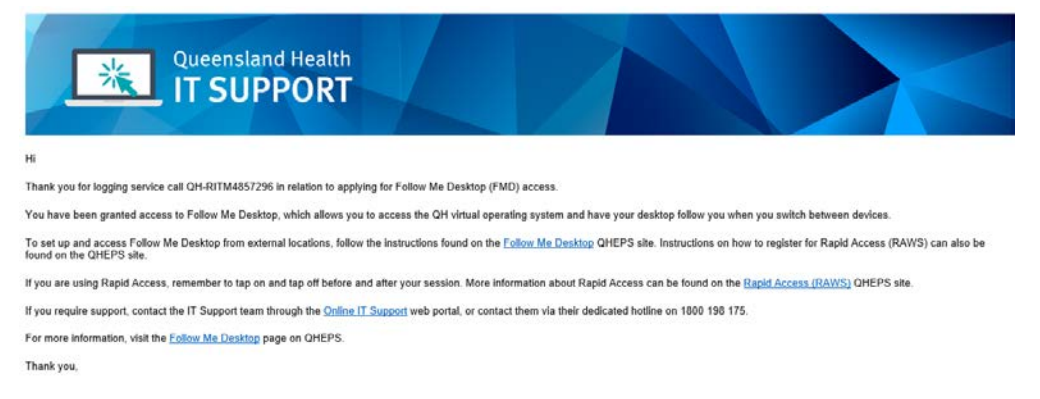

In the "Search" bar on your computer, type in *Software Centre*

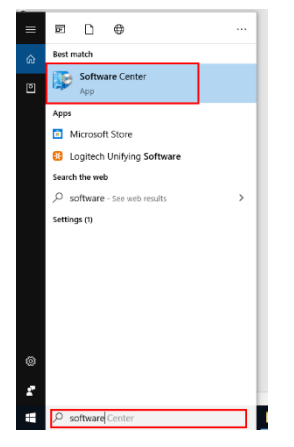

While in the *Software Centre*, Type *Follow* in the search bar and press enter

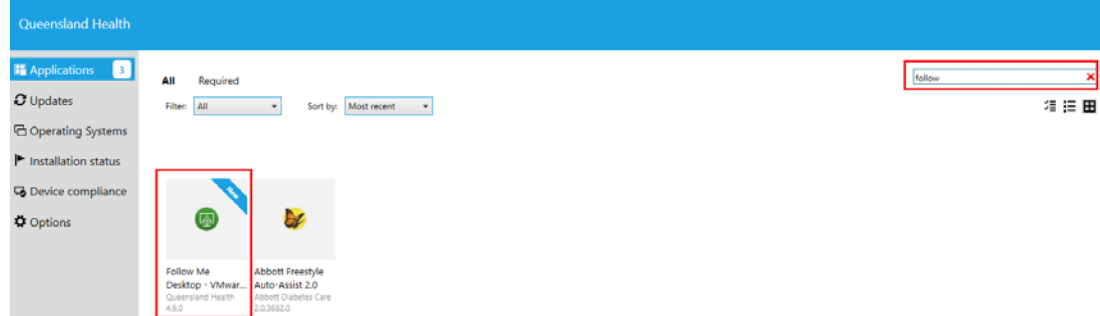

If you cannot find Follow Me Desktop in the software centre, please contact the IT Support on 1800 198 175 for assistance with downloading

Otherwise Click on **Follow Me Desktop - VMWare** and then click install

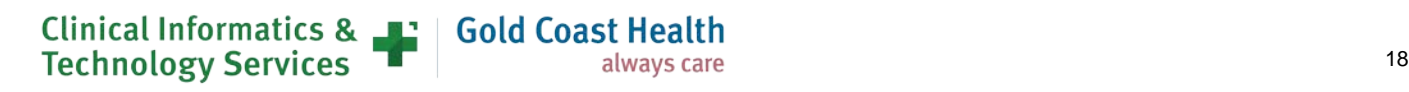

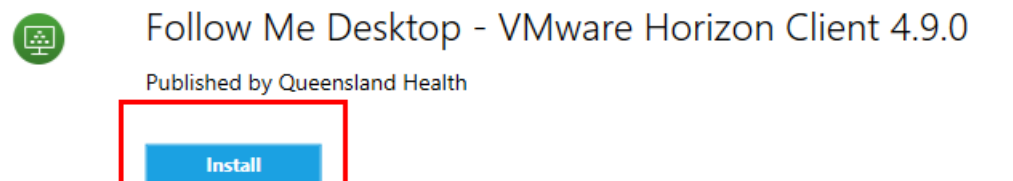

Once installed, you may notice that the computer will automatically restart. *Please ensure any documents that require saving have been saved prior.*

#### <span id="page-18-0"></span>**Opening Follow Me Desktop – Using a QH Device and QH Network**

**1.** Double click the Follow Me Desktop icon

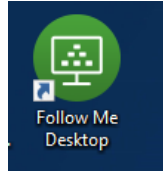

**2.** Double click on mydesktop.health.qld.gov.au

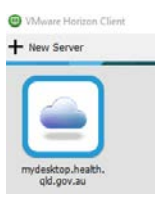

**3.** The VM Horizon client will appear and auto log you into Follow Me Desktop

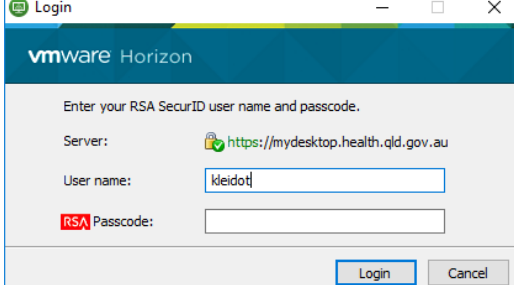

- **4.** If you are not automatically logged into FMD, please enter your Novell Username and Password to log in.
- **5.** You will see a green login screen that will confirm that you are successfully logged into FMD

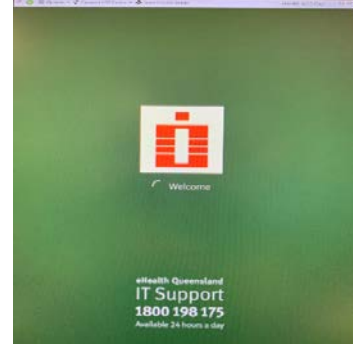

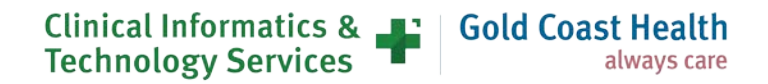

### **Setting up Follow Me Desktop - External Device and External Internet**

#### **Downloading VMWare Software**

Please note, this step will not be able to be completed unless you have already activated your RSA Mobile Number and PIN.

- **1.** Open an internet browser (Internet Explorer, Firefox, Safari or Chrome and Navigate to the following [website](https://my.vmware.com/en/web/vmware/info/slug/desktop_end_user_computing/vmware_horizon_clients/5_0)
- **2.** Select the **relevant version of VMware Horizon Client** for your device e.g Mac, Linux or Windows

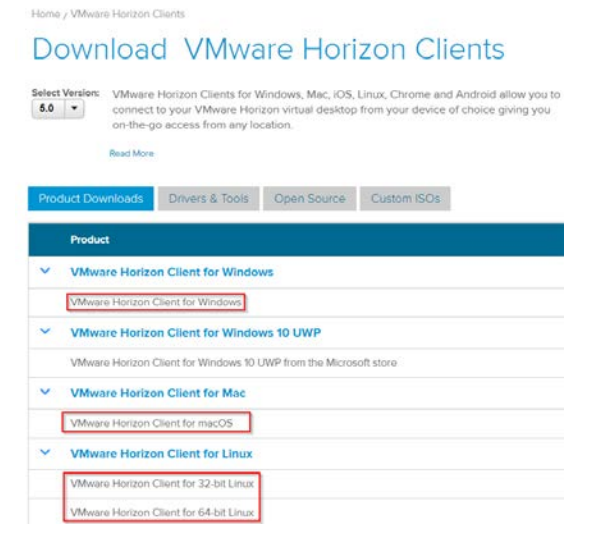

#### **3.** Select the **Download** button

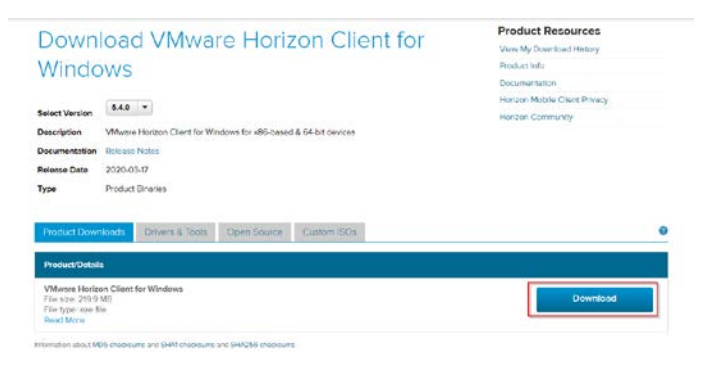

**4.** When prompted to **save the file**, select an appropriate location and **save**

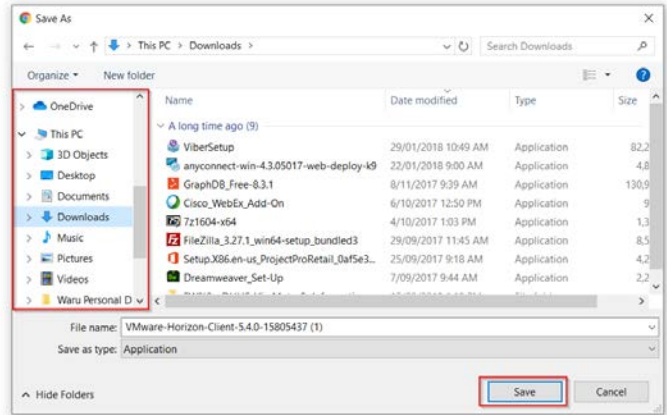

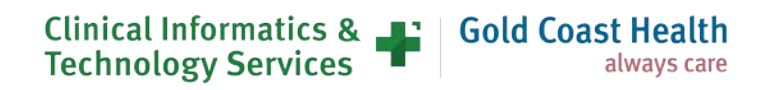

**5.** Locate the downloaded setup file and run the setup wizard by doubling clicking on the file

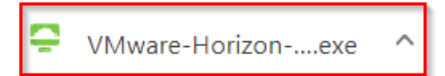

**6.** If prompted to allow installation, follow the steps required

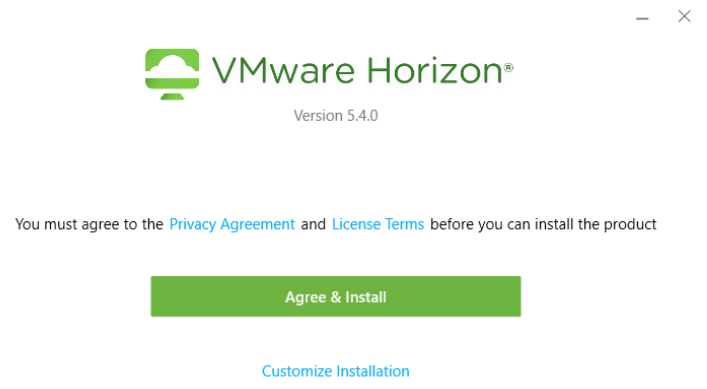

**7.** Once install has been finalised a restart will be required

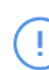

You must restart your system for the configuration changes made to VMware Horizon Client to take effect.

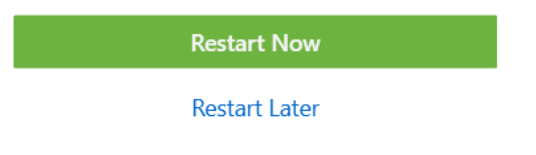

#### <span id="page-20-0"></span>**Accessing FMD from the VMWare Client**

**1.** Find the VMWare Horizon Client and open the application

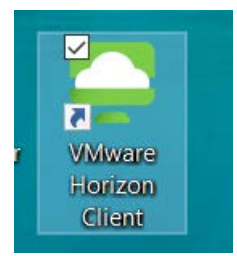

**2.** Select **Add Server**

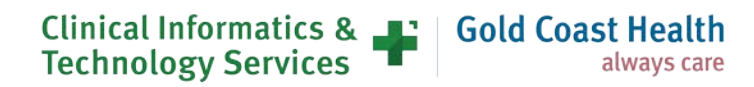

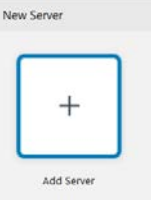

**3.** In the blank field enter the following details to connect to the server, then press **connect** mydesktop.health.qld.gov.au

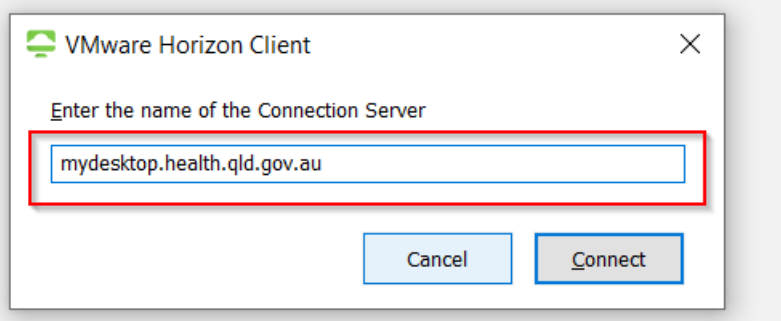

**4.** Next enter your **Novell** user name and RSA PIN and press **Login**

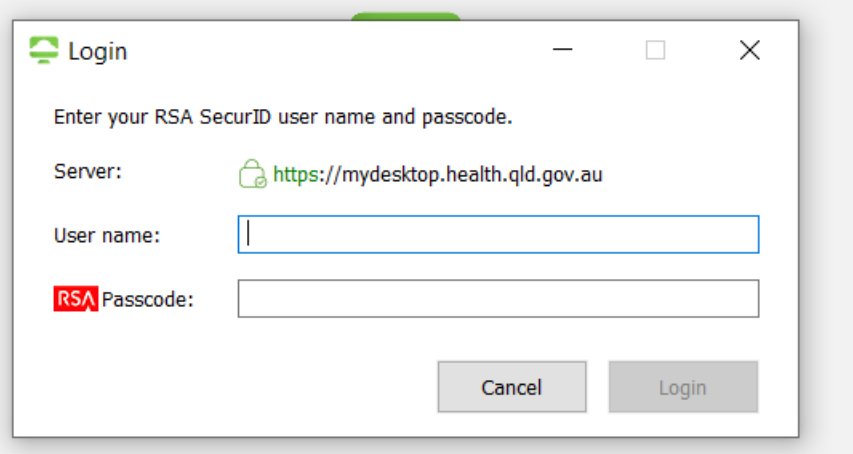

**5.** You will be sent an On-demand Tokencode to your registered RSA Mobile number, enter that into the **Next Code** field

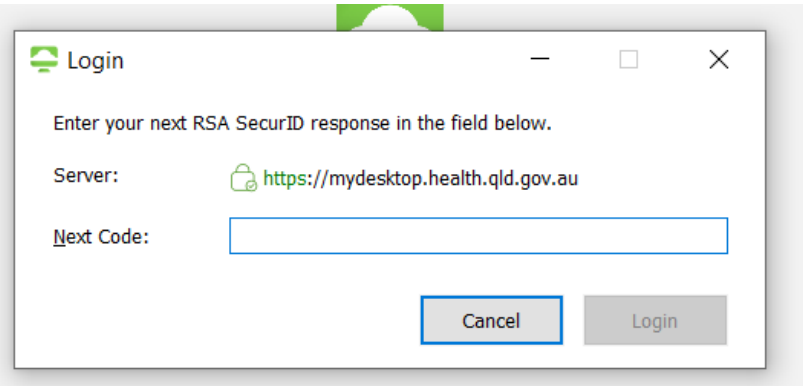

**6.** Next enter your Novell Password in the **Password** field and press **login**

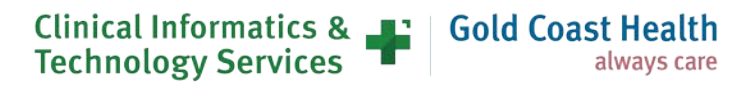

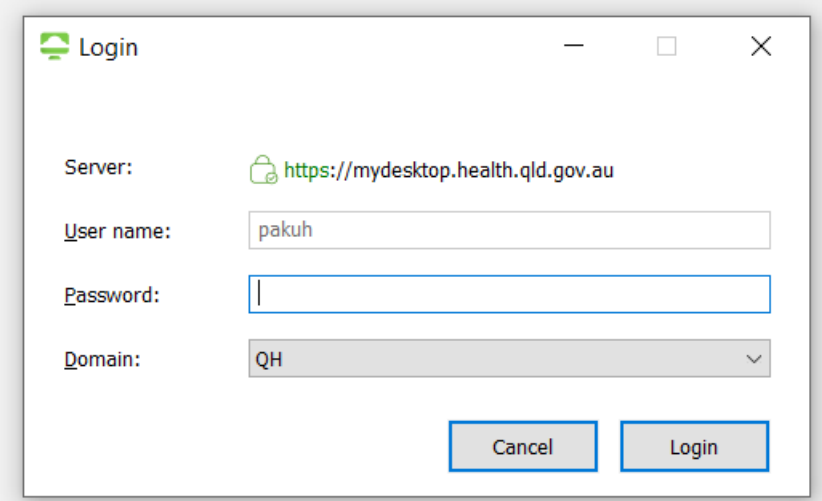

**7.** Double click on the new Server Icon which will either display eHealth Corp or mydesktop.health.qld.gov.au

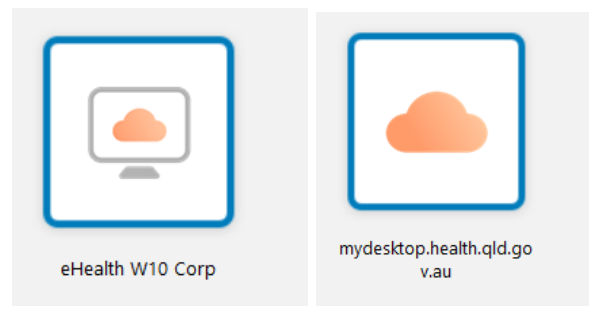

**8.** Double click on the required desktop to open it. Follow the standard login prompts: RSA Pin, One Time Token and Novell Password and then FMD will launch

### <span id="page-22-0"></span>**Logging into Follow Me Desktop – Internal Device and External Internet**

Staff working at community services or working from home are able to log on to their desktops and applications using the Follow Me Desktop (FMD) service. The log on process for computers has three steps.

It can take up to 1 minute to open your FMD session if it is your first time logging in for the day, if you have previously logged off or if it has been greater than 4 hours since you last logged on.

#### **To log on to FMD:**

**1.** Click the *Follow Me Desktop* icon.

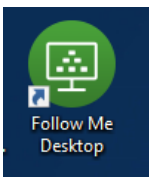

- **2.** The *VMware Horizon Client* opens.
- **3.** Click the *MyDesktop* icon

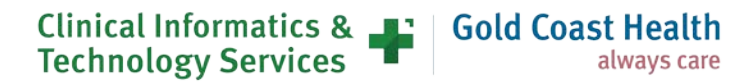

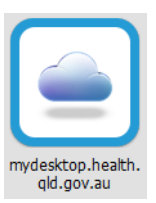

**4.** Enter your Novell user name and 4 or 6 digit RSA pin code when the login window opens and click Login. See *Setting up External Access to FMD – Prerequisite* for details about setting up a RSA pin.

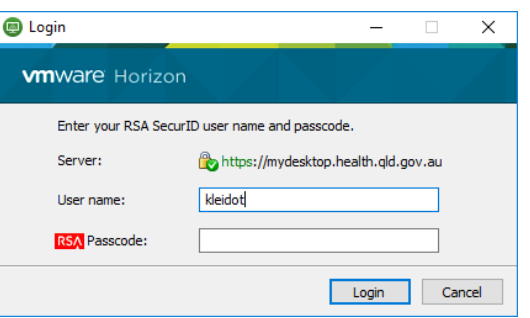

**5.** A message with an on-demand token will have been sent to your registered device. Enter the ondemand token into the 'Next Code' field in the Login window and click Login.

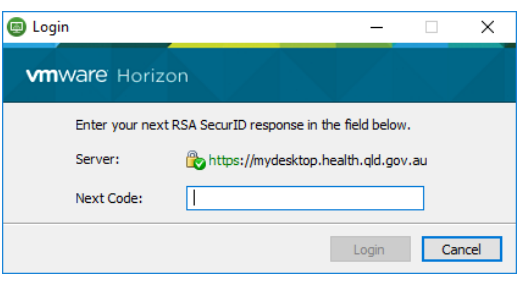

**6.** Enter your Novell password and click Login. The Login window will authenticate your session and then load your desktop.

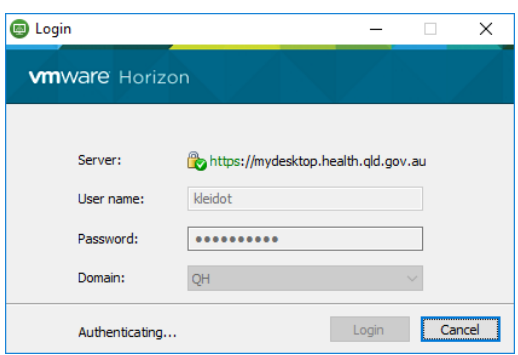

- **7.** Your FMD session will then load and can be identified by the green desktop background.
- **8.** To log off your session go to the start menu and click log off

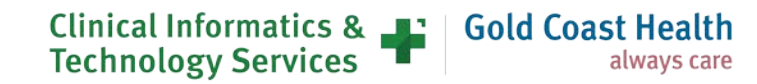

## **9. MyApps – Request for access and Set up**

**Note:** Ensure that you have registered your mobile phone before completing the rest of these steps,

[Click here](https://rsamobile.health.qld.gov.au/default.asp) to register your mobile to receive RSA tokens while connected to the QH network.

### **Logging request for access**

For more information about MyApps: [What is MyApps \(QHEPS\)](https://qheps.health.qld.gov.au/ea/myapps-webaccess)

**1.** Gain line manager approval.

**2.** Log an Online Provisioning Service request to add the '**External Access - MyApps with On-Demand TokenCodes**' application from the drop-down menu.

**Note:** This step can be completed by a 3<sup>rd</sup> party. Cost center, requestor's mobile phone number and financial delegate are required. Ensure authorizing manager is available to promptly approve request.

### **Submitting access for MyApps through Online Provisioning System (OPS)**

1. Login to the **Online Provisioning System**<br>Oveensland Health intranet OHEPS

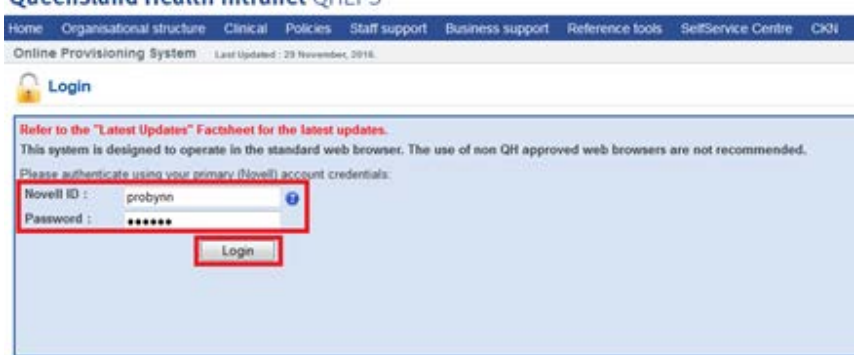

**2**. Click on the **Change** option from right hand menu

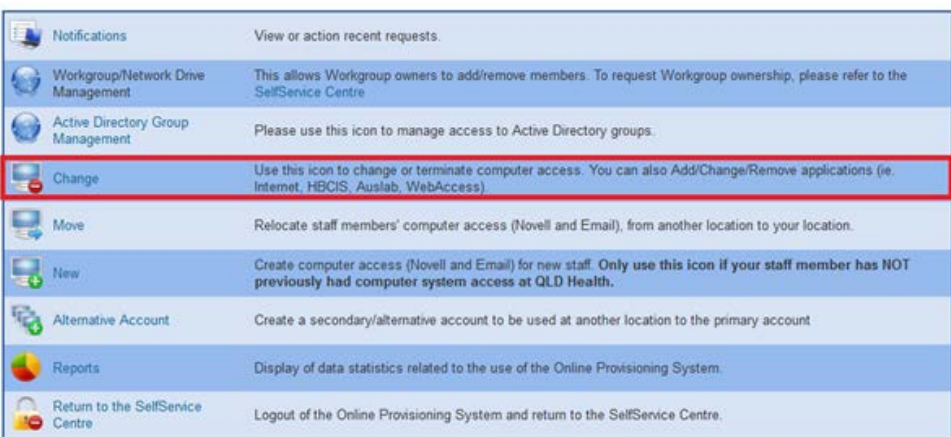

- **3**. Choose the following options:
	- Do you wish to change your own account? Yes
	- Do you wish to remove Novell and Email access rights? No

• Do you wish to modify or remove the finish date? - Unchanged

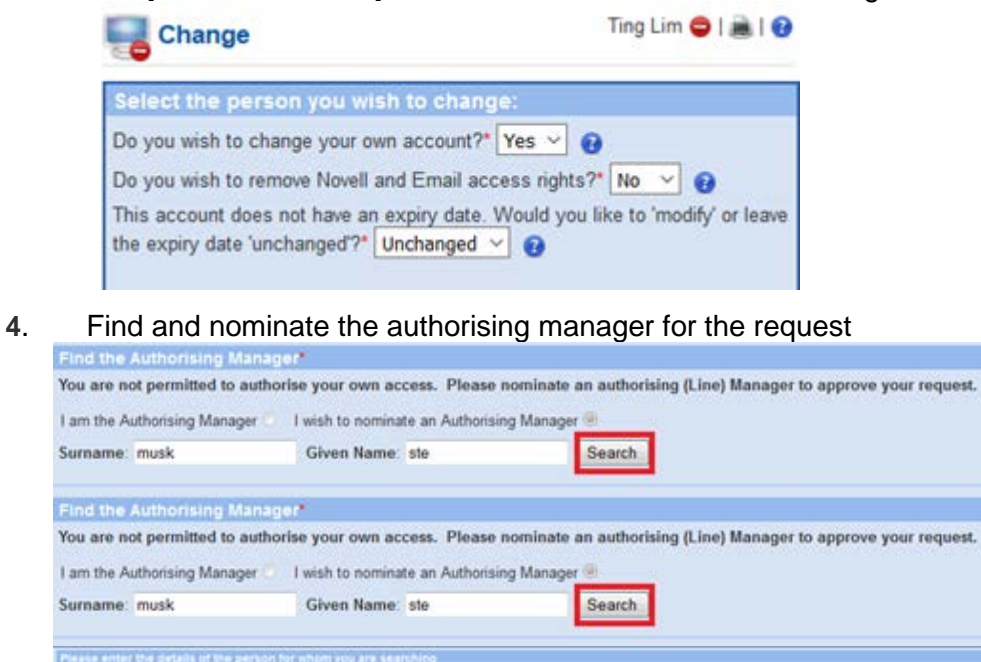

**5**. Click on **Next** once you have selected your authorising manager, the **Request for Applications** *screen will appear.*

Knowledge Base, Service Ma

 $2550014$ 

Cancel

**6**. **Select***:* Applications to add - External Access MyApps with On-Demand TokenCodes

**Note: Either MyApps or MyVPN will incur an eHealth External Access Levy.** Only one levy will apply, so adding a MyApps service will not incur additional levies if a MyVPN subscription is held.

**7**. Type your cost centre code into the **Cost Centre Code** field

C731010340 Level 2, 100 Wickham Dr. P

**8**. Type an Internal Order Number into the **Internal order number** field (if applicable)

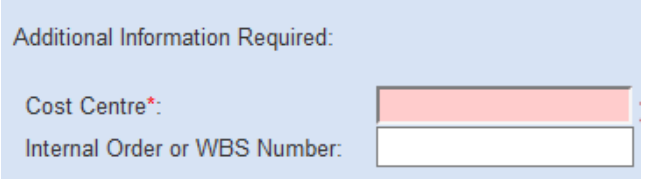

Search

**9**. Answer the questions as listed

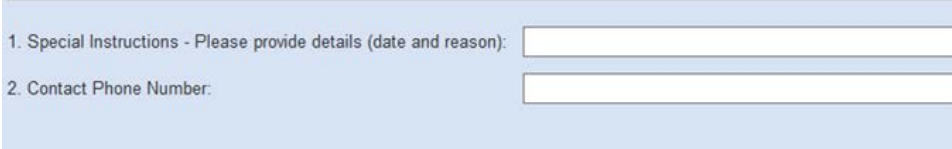

Note: The External Access levy applies per account. MyApps and MyVPN are both available under the single levy.

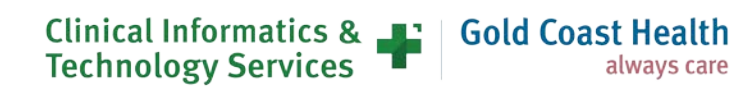

**10**. Find and nominate the relevant financial delegate using the **Please select your financial delegate** fields

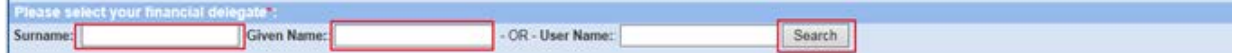

**Note**: This request will set up access to MyApps with an On-Demand Token which will SMS your mobile phone each time you access MyApps. A separate RSA token is not needed to be used. There is no need to request an RSA token.

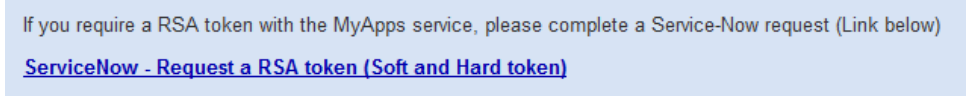

- **11**. Under **Additional Information Required:**
- **12**. **RSA Mobile:** Enter your mobile number that we will send the once off token to.
- **13**. **Hospital & Health Services - Choose the area access (by HHS) that you require.**

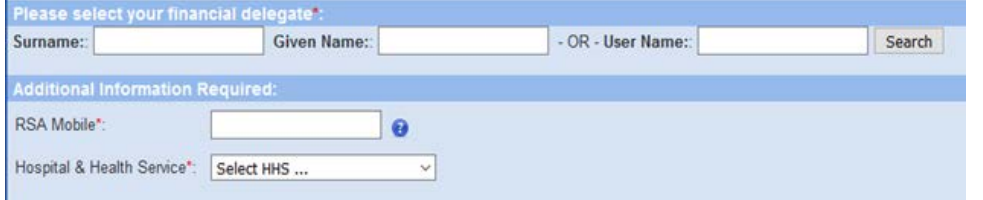

- **14**. Click on **Next, The next window will provide you with a summary of your request.**
- **15**. If the details are not correct, then click on the **Back** button to reenter the information
- **16**. Click on **Confirm**

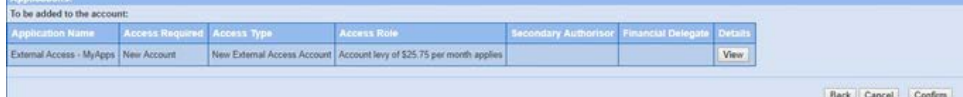

**17**. *The* **Your request for account change has been submitted successfully** *screen will appear.*

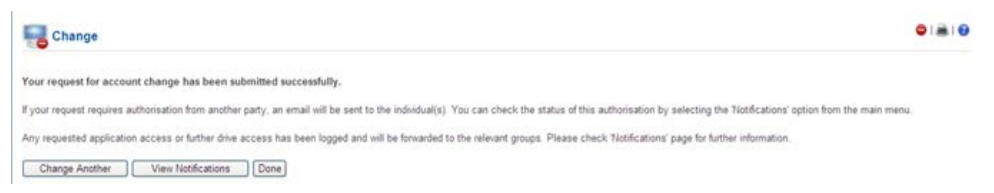

*This screen confirms that your requested has been submitted to the authorising manager for approval.Note: Your request will also need to be approved by the financial delegate.*

### **Setup your PIN to link with your mobile number**

Once your Application has been successful, follow the instructions in your email to setup your PIN Number which is done through the RSA Website. (this only needs to be done once.)

Detailed instructions are on the page

**[Set On-Demand PIN instructions](https://qldhealth.service-now.com/ssp?id=kb_article&sys_id=093ceab3db178c1091e0456a3a961921)** 

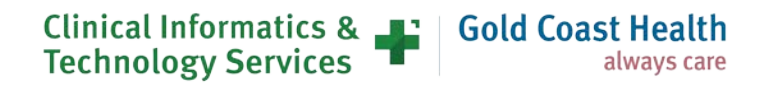

## <span id="page-27-0"></span>**Setting up MyApps**

- **1.** If using a personal device, download the "**Citrix Workspace App**" specific to your device  **<https://www.citrix.com/en-au/downloads/workspace-app/>**
- **2.** After downloading and installing the Citrix Workspace app, run the app.
- **3**. Enter the MyApps Storefront URL for External Access "myapps.health.qld.go v.au" to set your account up for the first time.

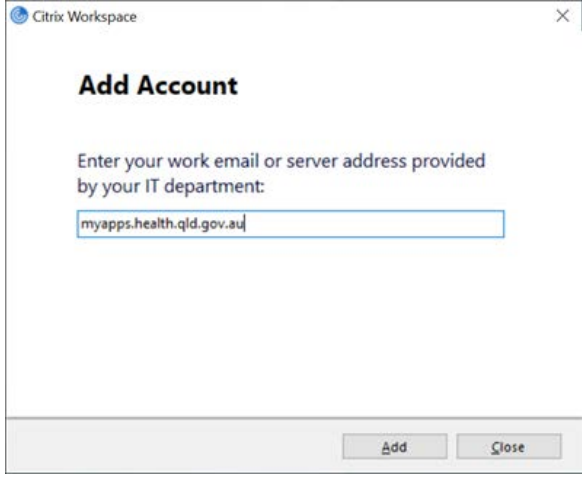

- **4.** Complete the details and click log on
- **5**. Authenticate with your username, password and passcode (PIN If you use On-demand, your passcode is your PIN first, and then the tokencode sent by SMS.
- **6.** Locate the app you wish to open and click to run.

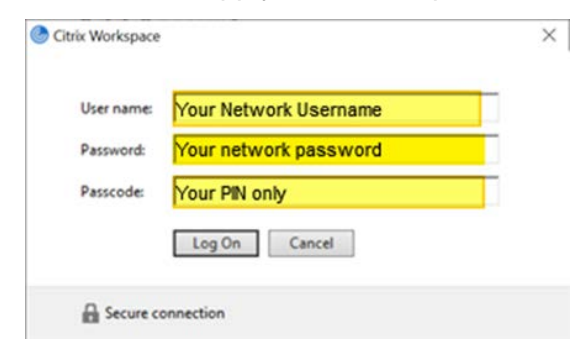

**7.** Enter the Tokencode from the SMS

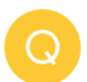

On-Demand Tokencode: 22937617 Expires after use or 60 minutes

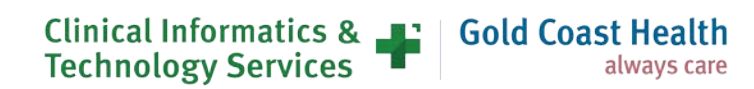

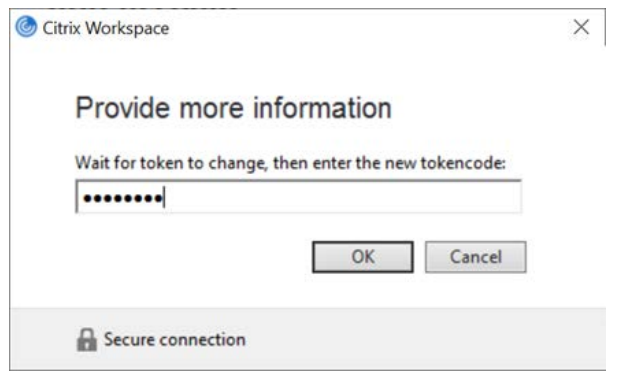

**8.** Choose the Application and click to run

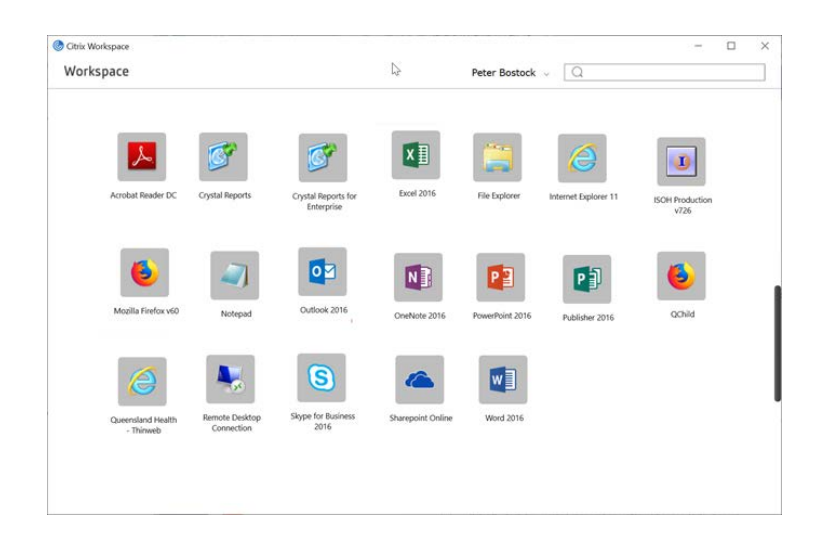

## **Accessing MyApps through a web browser**

**1.** You can can also access My Apps through a web browser (you still need to have the citrix workspace) Through the following link "https://myapps.health.qld.gov.au/Citrix/InternalWeb/"

always care

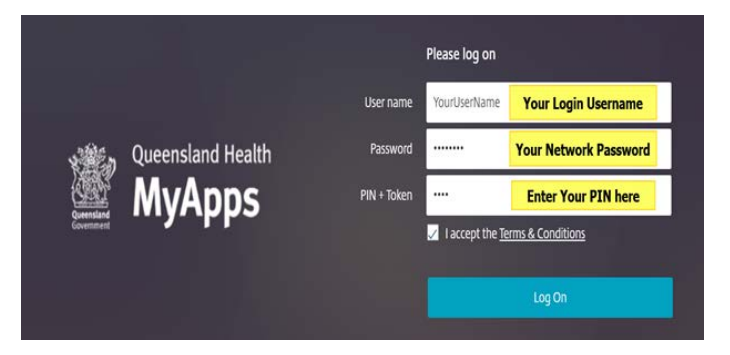

**2.** Complete the details and click Log on.

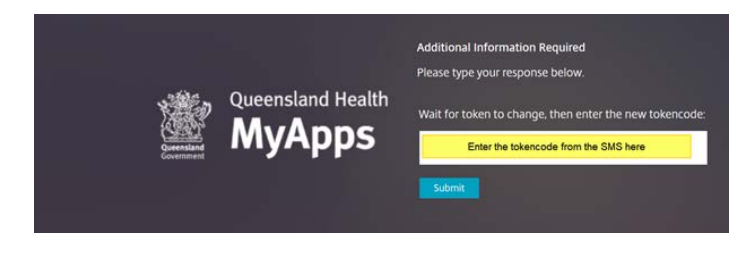

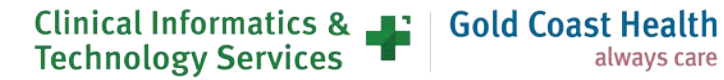

**3.** Enter the token code from the SMS

**Note**: Each tokencode can only be used once

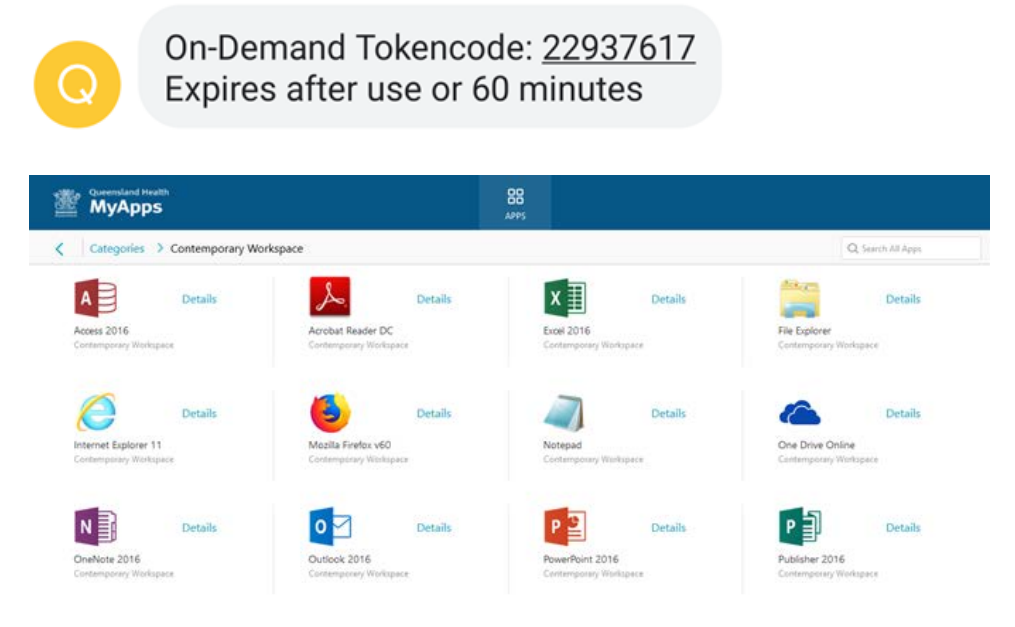

**4.** Choose the Application and click to run

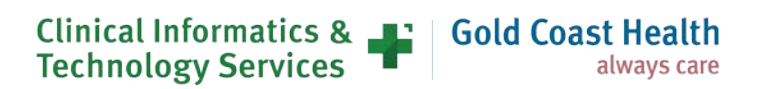

## <span id="page-30-0"></span>**10. MyVPN – Request for access and set up**

### **Logging request for access**

- **1.** Log into the [Online Provisioning System](https://systemaccess.health.qld.gov.au/default.aspx)
- **2.** Click on the **Change** option from right hand menu. Selecting Change from the main menu displays the change user search box.
- **3.** Select **Yes** to Do you wish to change your own account?
	- a. If the MyVPN service is for another user, then click **No** from the drop-down menu and search for the relevant user.
- **4.** Select **No** to Do you wish to remove Novell and Email access rights?
- **5.** Select **Unchanged** to Do you wish to modify or remove the finish date?
- **6.** Find and nominate the authorising manager for the request.
- **7.** Click on **Next** once you have selected your authorising manager.

The request for Applications screen will appear.

Select **External Access – MyVPN with On-Demand Tokencodes** from the Applications to add dropdown menu. Complete the information required under the **Additional Information Required** heading.

**8.** Complete **Cost Centre** and (if applicable) **Internal Order Number** (used for project related cost centres)

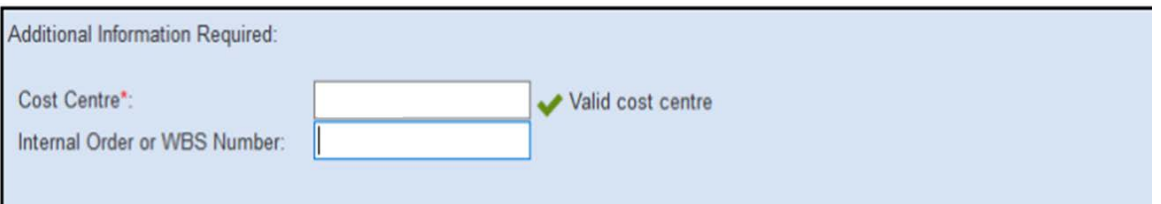

**NOTE: For Covid19, we are providing [On-Demand tokens.](https://qldhealth.service-now.com/ssp?id=kb_article&sys_id=e3935eb6db138c9cef9e993af49619b1)** The on-demand token will send a code to your mobile phone via SMS.

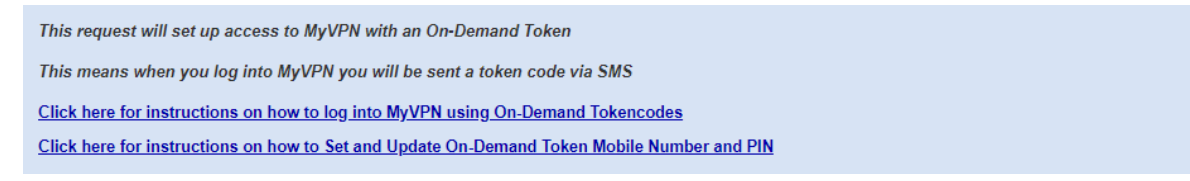

- **9.** Tick the checkbox to confirm acceptance of the **External Access Levy**
- **10.** Tick the checkbox to acknowledge the security risks of connecting a QH Laptop to a public or private WiFi network
- **11.** Tick the checkbox to acknowledge completion of the **Cyber Security Essentials Training** (which is a mandator requirement).
- **12.** Under the **User Information** section enter the Asset Number of your Queensland Health Laptop (this is the laptop you will be using remotely to access the MyVPN)

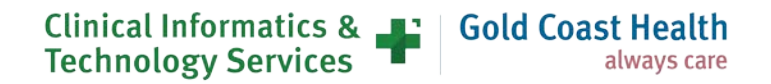

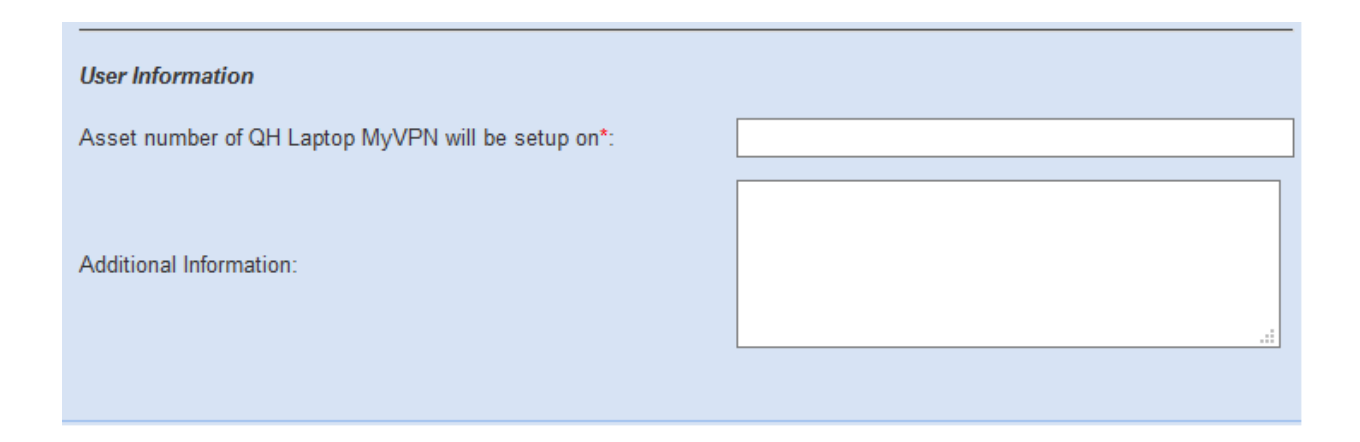

- **13.** Financial Delegate Surname and Given Name or Username of your financial delegate
- **14. RSA Mobile:** Enter your mobile number
- **15. Hospital & Health Services** Select the relevant Health Service from the drop-down list

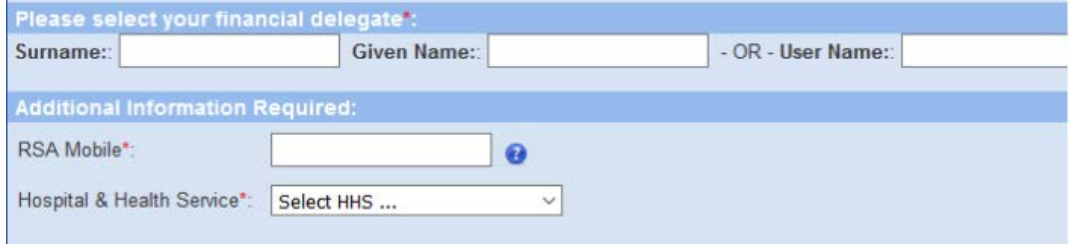

- **16.** Click the **Next** button on the bottom right-hand corner of the page
- **17.** Review the details of the request and click the **Confirm** button to finalise and submit your request for approval. (clicking Back will allow you to change any incorrectly entered details).

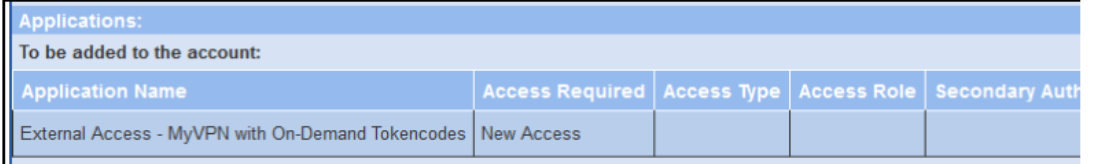

Note: If submitted successfully you will see the below screen, to commence the next steps you will need to wait until you receive a notification via email that your account is active and ready to go.

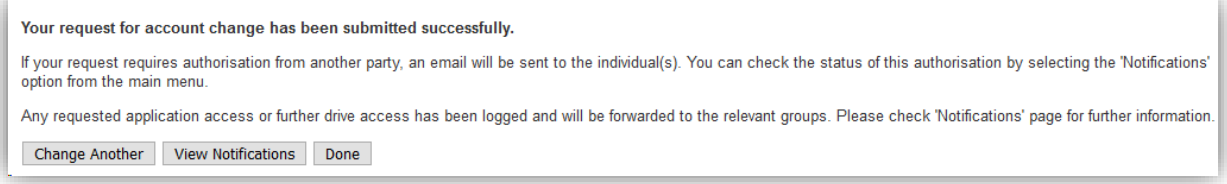

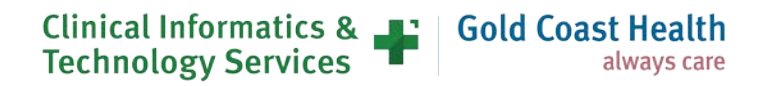

## **Linking your mobile and setting your unique PIN**

When logging into MyVPN from your Queensland Health Laptop on an external non-health network you will be prompted to enter your credentials and an on-demand token code.

This token code is sent to the mobile phone number that you nominate during registration (and a can be a personal or work mobile and is not published in the Global Address List.

#### **Step 1 – Register your mobile phone**

To verify and authenticate your account and set your unique PIN:

Click on [Register your mobile number](https://rsamobile.health.qld.gov.au/) link which will take you to the RSA mobile phone setup page and enter your Novell Username and Password in the fields as shown below and click Login

Queensland Government

#### **RSA Mobile Phone Setup**

Please authenticate using your primary(Novell) account credentials:

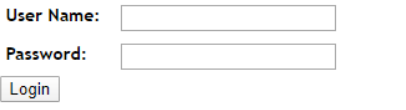

- Enter the mobile phone number you wish to link to your MyApps access
- Click on Update and Send TXT Message. A text message will be sent to the mobile phone number that you nominated during the registration process. This message confirms that you have successfully registered this mobile phone number

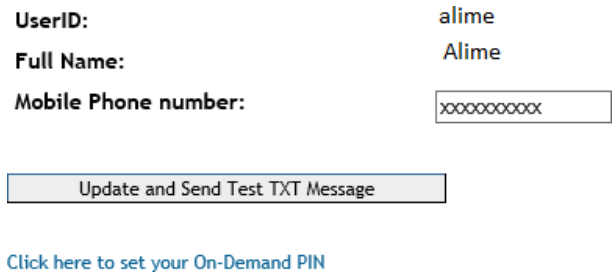

#### **Step 2 - Set your unique PIN**

**1.** To set your PIN click on "Click here to set your On-Demand PIN"

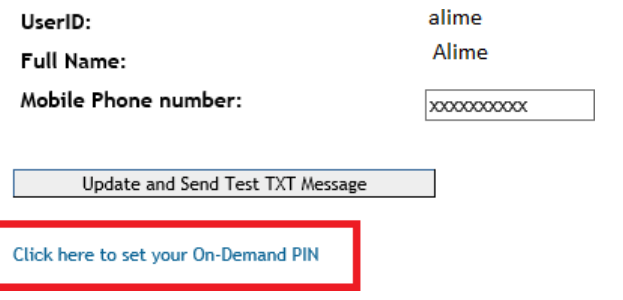

**2.** In the User ID Field – type your **Novell Username** and click on **OK.**

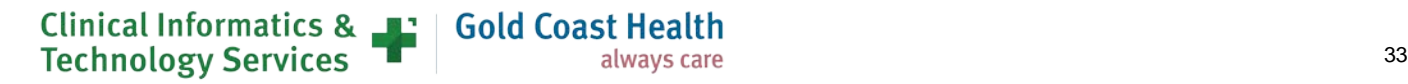

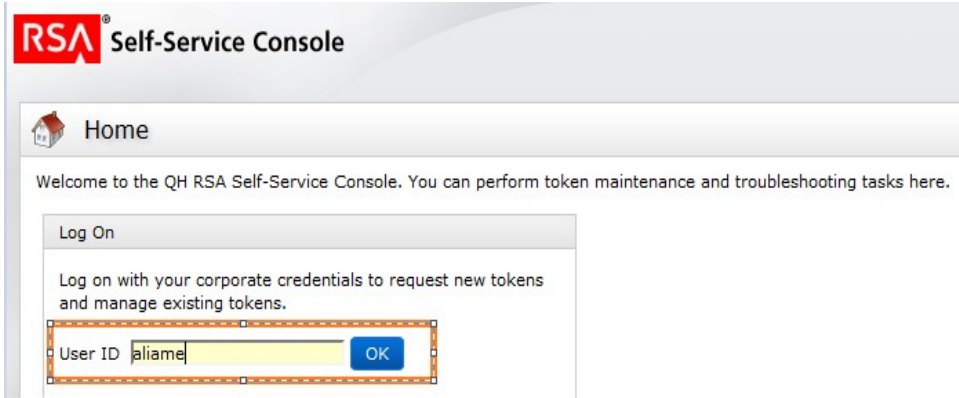

**3.** You need to select **Password** from the dropdown list to choose your preferred authentication method and click on **Log On**

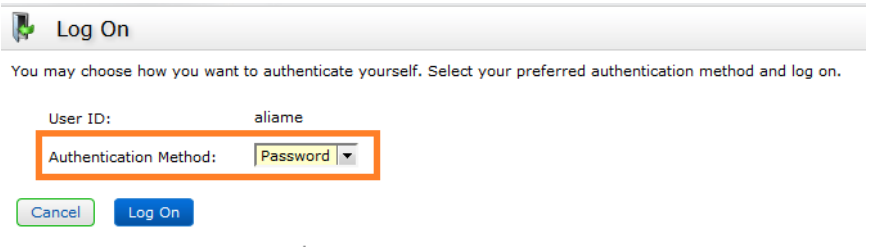

**4.** Type your Novell Password in the respective field and click on **Log On**

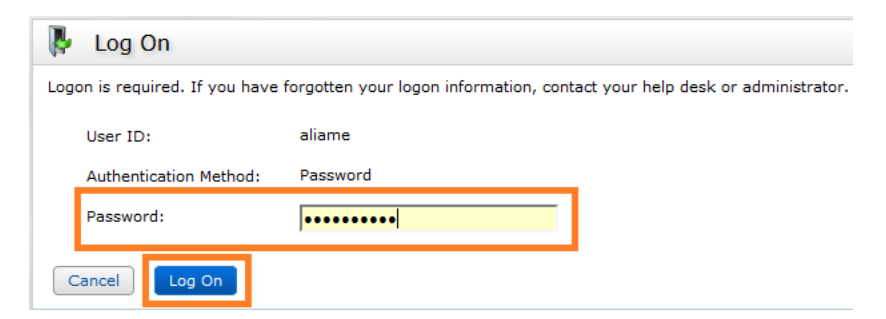

This will take you to the **RSA Self Service Console** screen as shown below.

- **5.** Under the On-Demand Authentications section, click **Set PIN**
- **6.** Create a PIN by typing 4 to 8 characters in the required field. (These can be either alpha and/or numeric).
- **7.** Confirm your PIN and click on **Save.**

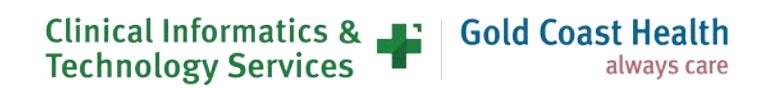

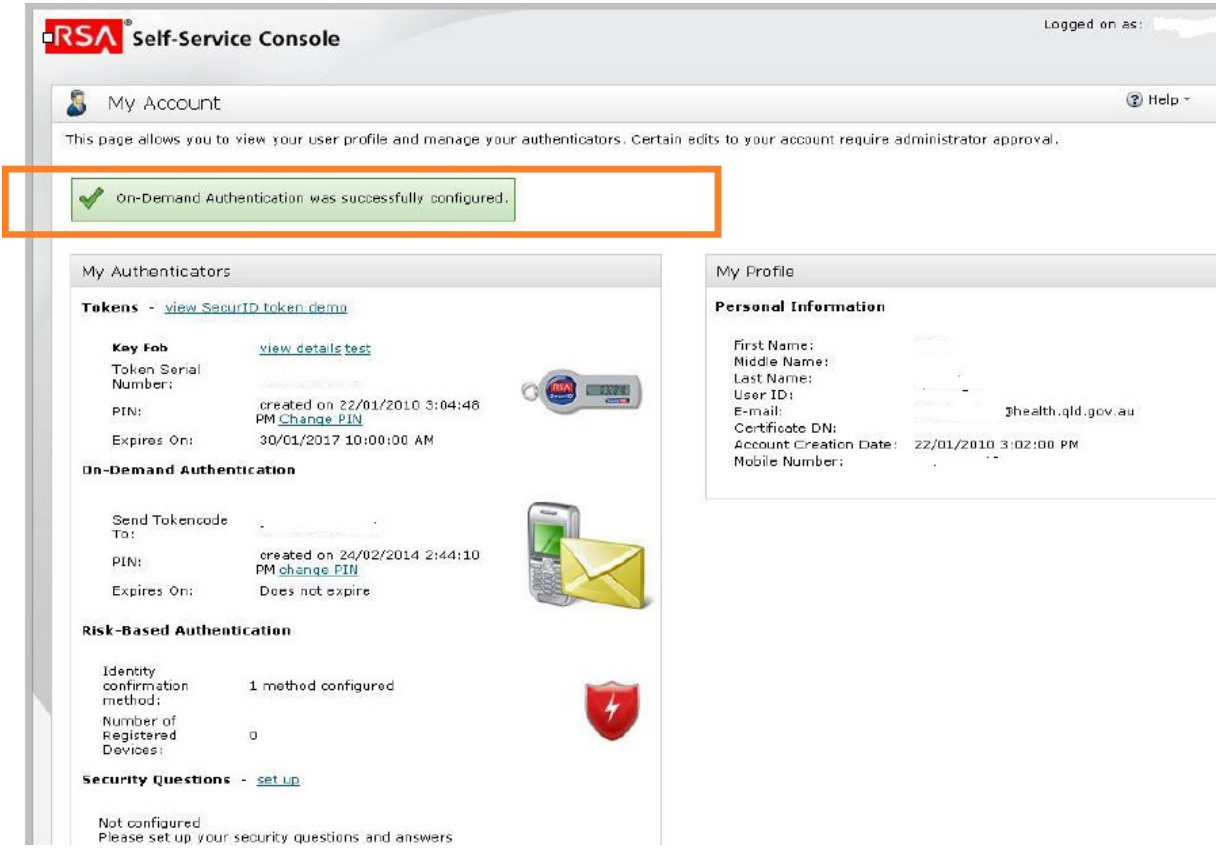

## <span id="page-34-0"></span>**Setting up MyVPN**

- **1.** When logging into MyVPN with an On-Demand tokencode, you are required to have MyVPN External Access and On-Demand Authentication set-up with a PIN and a registered mobile number.
- **2.** Checkpoint Endpoint Security Client must be installed on your Queensland Health laptop.
- **3.** Your Checkpoint VPN client will detect your laptop is not connected to the Queensland Health Network.
- **4.** Enter your username and RSA on-demand PIN in the Tokencode field and click connect.

#### **5. Do Not Enter anything into the field labelled PIN**

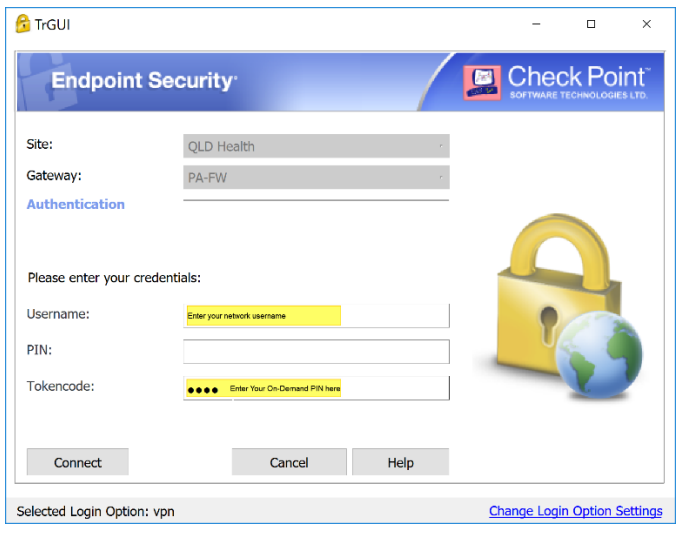

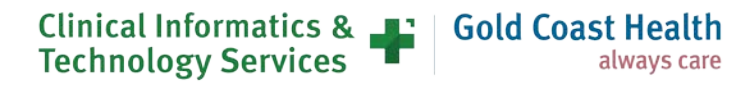

**6.** Enter the new tokencode received via SMS and click connect.

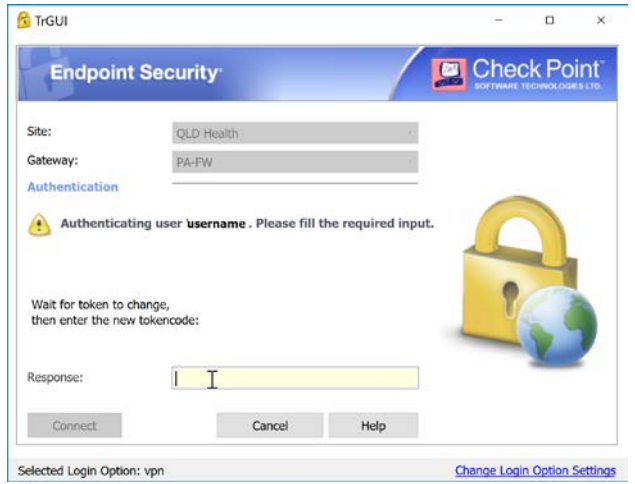

**7.** Wait for the connect to succeed and the dialog box to disappear.

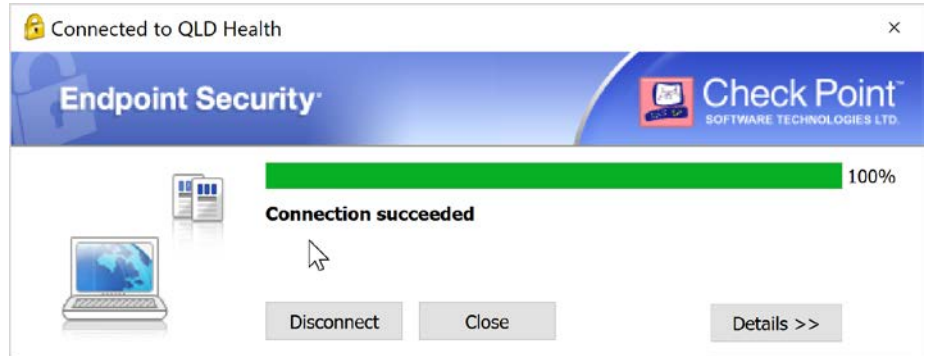

**8.** Checkpoint is available in the System tray as a yellow padlock.

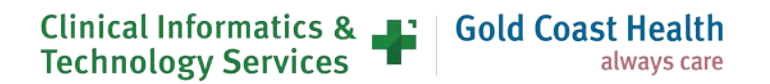

## **11. References**

Ctrl + Click on the links below to be directed to the on-line support guides

#### **General Working From Home**

- **External Access [Alternative Work Arrangements](https://qldhealth.service-now.com/ssp?id=kb_article&sys_id=57019bb21bfe3010b17a0edddc4bcbc7)** 
	- o [Working from home –](https://qldhealth.service-now.com/ssp?id=kb_article&sys_id=b88bd92adbf78414a4f22db6149619f8) Follow Me Desktop
	- o [Working from home –](https://qldhealth.service-now.com/ssp?id=kb_article&sys_id=ca31e7a9db3f44d033ad6a1505961965) MyVPN
	- o [Working from home –](https://qldhealth.service-now.com/ssp?id=kb_article&sys_id=08f95a7cdbc4d41ca4f22db614961983) MyApps
	- o [Working from home –](https://healthqld.sharepoint.com/sites/eHealth-comm-test/Office-365-Resources/SitePages/Learning%20and%20Support.aspx?slrid=2aae239e-40b9-4000-7853-04d1f7f4afb6) Office365

#### **Getting started with MyApps**

- MyApps [Overview of MyApps](https://qldhealth.service-now.com/ssp?id=kb_article&sys_id=10ffd2c9dbe340549474cd0514961900)
- MyApps [Available Applications](https://qldhealth.service-now.com/ssp?id=kb_article&sys_id=3c8b6362dbe744189474cd051496190d)
- MyApps [How to apply for MyApps access](https://qldhealth.service-now.com/ssp?id=kb_article&sys_id=2f681450db27c89033ad6a150596191c)
- MyApps [How to apply for Additional Applications](https://qldhealth.service-now.com/ssp?id=kb_article&sys_id=e76dea51db310c9091e0456a3a9619e2)
- MyApps [Access your work desktop with Remote Desktop](https://qldhealth.service-now.com/ssp?id=kb_article&sys_id=71357451dbb344109474cd05149619b9)
- MyApps [Set up a group of people](https://qldhealth.service-now.com/ssp?id=kb_article&sys_id=62f421f1db23cc549474cd0514961978)

#### **Setting up MyApps**

- MyApps [Set or Update On-Demand Token Mobile Number and PIN](https://qldhealth.service-now.com/ssp?id=kb_article&sys_id=3f8d9ecddbaf00549474cd05149619ae)
- MyApps [How to install the Citrix Workspace App on your personal device to use with MyApps](https://qldhealth.service-now.com/ssp?id=kb_article&sys_id=c68ead46db2f04949474cd0514961952)

#### **Working with MyApps**

- MyApps [Using MyApps with Your On-Demand Tokencodes](https://qldhealth.service-now.com/ssp?id=kb_article&sys_id=e3935eb6db138c9cef9e993af49619b1)
- MyApps [How to logout of MyApps](https://qldhealth.service-now.com/ssp?id=kb_article&sys_id=40f70fd3dbf144943ab9b5ec3496193b)
- MyApps [How to unlock your RSA PIN after too many incorrect attempts](https://qldhealth.service-now.com/ssp?id=kb_article&sys_id=cc17cb97dbb144943ab9b5ec34961903)
- MyApps [Change the On-Demand PIN after a reset](https://qldhealth.service-now.com/ssp?id=kb_article&sys_id=eaf486acdb37c85c9474cd0514961923)
- MyApps [Change your PIN for a RSA SecurID token](https://qldhealth.service-now.com/ssp?id=kb_article&sys_id=94fd14ccdbfbccd89474cd05149619b6)
- MyApps [How to access applications](https://qldhealth.service-now.com/ssp?id=kb_article&sys_id=a8d38f53dbfd04943ab9b5ec349619b7)

#### **Solutions for some frequent issues**

- MyApps [Incorrect User name or password](https://qldhealth.service-now.com/ssp?id=kb_article&sys_id=0adc5dbedb39409491e0456a3a9619a9)
- MyApps [My network drives are missing](https://qldhealth.service-now.com/ssp?id=kb_article&sys_id=5fdc51fedb39409491e0456a3a96190e)
- MyApps [Using multiple monitors in MyApps or MyVPN](https://qldhealth.service-now.com/ssp?id=kb_article&sys_id=568bfde4db73c85c9474cd05149619ae)

#### **Getting started with MyVPN**

- [External Access MyVPN Overview](https://qldhealth.service-now.com/ssp?id=kb_article&sys_id=babc5a85db6f00549474cd051496192b)
- MyVPN with Modem [Overview of using MyVPN with Modem](https://qldhealth.service-now.com/ssp?id=kb_article&sys_id=1d43c757dbbd04943ab9b5ec3496195b)
- MyVPN [How to apply for MyVPN with On-Demand Tokencodes](https://qldhealth.service-now.com/ssp?id=kb_article&sys_id=00c06757dbab00d83ab9b5ec349619f6)
- MyVPN [Set up External Access for a large group](https://qldhealth.service-now.com/ssp?id=kb_article&sys_id=62f421f1db23cc549474cd0514961978)

#### **Setting up MyVPN**

- MyVPN [Set or Update On-Demand Token Mobile Number and PIN](https://qldhealth.service-now.com/ssp?id=kb_article&sys_id=3f8d9ecddbaf00549474cd05149619ae)
- MyVPN [How to install and Login](https://qldhealth.service-now.com/ssp?id=kb_article&sys_id=50b43cb3db013bcc830e403c3a961993)

#### **Clinical Informatics & FR Gold Coast Health Technology Services** always care

#### **Working with MyVPN**

- MyVPN [Using MyVPN with Your On-Demand Tokencodes](https://qldhealth.service-now.com/ssp?id=kb_article&sys_id=23961e7edbd38c9cef9e993af496194d)
- MyVPN [Change the On-Demand PIN after a reset](https://qldhealth.service-now.com/ssp?id=kb_article&sys_id=2202c260db37c85c9474cd0514961998)
- MyVPN [Reset your PIN for a RSA SecurID token](https://qldhealth.service-now.com/ssp?id=kb_article&sys_id=2c45200cdbbfccd89474cd0514961940)
- MyVPN [Change the On-Demand PIN after a reset](https://qldhealth.service-now.com/ssp?id=kb_article&sys_id=2202c260db37c85c9474cd0514961998)

#### **Solutions for some frequent issues**

- MyVPN [Unable to login to laptop during initial setup](https://qldhealth.service-now.com/ssp?id=kb_article&sys_id=ca9d6a57dbfdc0943ab9b5ec34961955)
- MyVPN [Unable to login to laptop while working off network](https://qldhealth.service-now.com/ssp?id=kb_article&sys_id=ba5b6a23db187f086444126b3a961969)
- MyVPN [My network drives are missing / LDAP contextless login](https://qldhealth.service-now.com/ssp?id=kb_article&sys_id=71fca5bddb7a4cdc91e0456a3a961904)
- MyVPN [Checkpoint VPN box does not automatically appear](https://qldhealth.service-now.com/ssp?id=kb_article&sys_id=020efedbdbb904943ab9b5ec34961919)
- MyVPN [Unable to login to laptop while working off network](https://qldhealth.service-now.com/ssp?id=kb_article&sys_id=ba5b6a23db187f086444126b3a961969)
- MyVPN [My network drives are missing / LDAP contextless login](https://qldhealth.service-now.com/ssp?id=kb_article&sys_id=71fca5bddb7a4cdc91e0456a3a961904)
- MyVPN [No connection \(No SIM inserted\)](https://qldhealth.service-now.com/ssp?id=kb_article&sys_id=efc07edbdb1a774c830e403c3a961950)
- [MyVPN with SIM only -](https://qldhealth.service-now.com/ssp?id=kb_article&sys_id=3874f163dba24c5833ad6a1505961956) Unable to login
- MyVPN [How to configure the Access Point Name \(APN\) for a Mobile Data Plan](https://qldhealth.service-now.com/ssp?id=kb_article&sys_id=86431ad3db7180943ab9b5ec349619d1)

#### **Getting started with Follow Me Desktop**

- [Follow Me Desktop Overview](https://qldhealth.service-now.com/ssp?id=kb_article&sys_id=7475e83adbb5009491e0456a3a96194c)
- [Follow Me Desktop -](https://qldhealth.service-now.com/ssp?id=kb_article&sys_id=54da12a5dbad80941a75a0560596199a) Client limitations
- Follow Me Desktop [How to apply for access](https://qldhealth.service-now.com/ssp?id=kb_article&sys_id=78fde43adb39009491e0456a3a961917)

#### **Setting up Follow Me Desktop**

- Follow Me Desktop [Set or Update On-Demand Token Mobile Number and PIN](https://qldhealth.service-now.com/ssp?id=kb_article&sys_id=3f8d9ecddbaf00549474cd05149619ae)
- [Follow Me Desktop External -](https://qldhealth.service-now.com/ssp?id=kb_article&sys_id=82643268dbbf089c33ad6a15059619aa) Initial setup guide

#### **Working with Follow Me Desktop**

- [Follow Me Desktop -](https://qldhealth.service-now.com/ssp?id=kb_article&sys_id=44a656cedb2bc894e0052ed344961930) How to use it
- [Follow Me Desktop -](https://qldhealth.service-now.com/ssp?id=kb_article&sys_id=7b9546d3db2a405834d8a58405961939) Logging off
- Follow Me Desktop [Accessing from External \(Non QH\) Device](https://qldhealth.service-now.com/ssp?id=kb_article&sys_id=44a656cedb2bc894e0052ed344961930)

#### **Solutions for some frequent issues**

• Follow Me Desktop - External - [Ctrl and Shift keys not working correctly](https://qldhealth.service-now.com/ssp?id=kb_article&sys_id=62a45172dbb5409491e0456a3a9619d3)

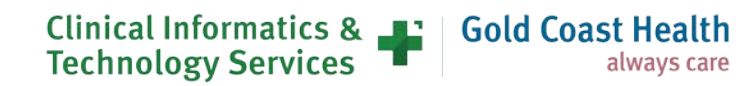

## **Additional Resources**

RSA Mobile Phone Setup → <https://rsamobile.health.qld.gov.au/>

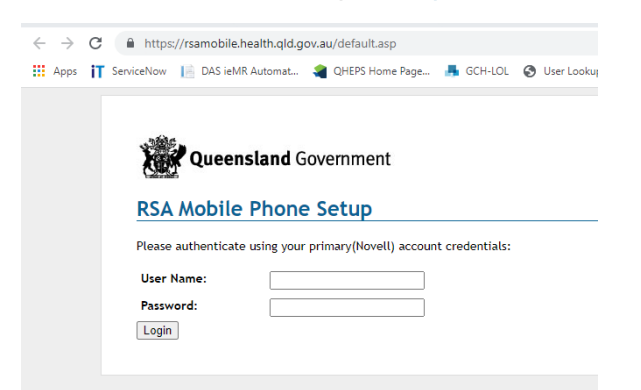

RSA Self-Service Console → <https://authmgr.health.qld.gov.au/console-selfservice/SelfService.do>

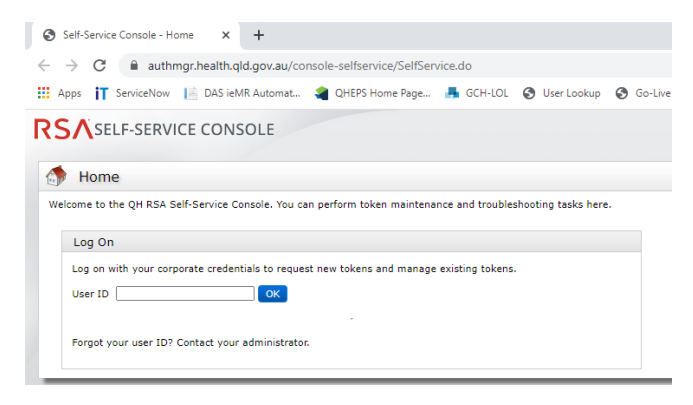

IT Support Self Service Portal → <https://qldhealth.service-now.com/ssp>

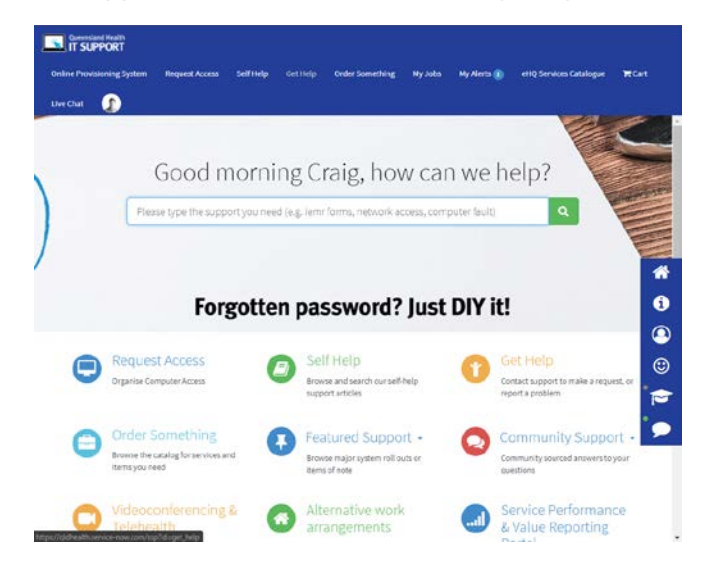

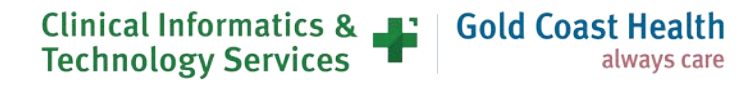

Myapps portal  $\rightarrow$  <https://myapps.health.qld.gov.au/>

WiFi Speed Test Tool  $\rightarrow$  <https://speed.measurementlab.net/#/>

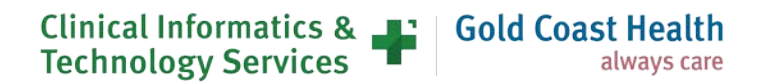